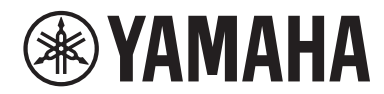

## **PIANO DE PALCO**

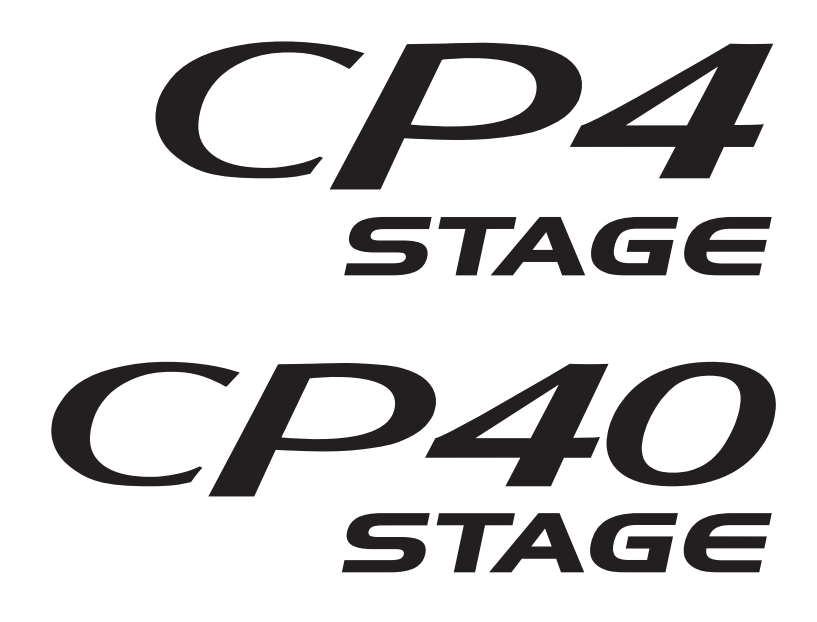

# **Manual do Proprietário**

O número de modelo, número de série, requisitos de energia, etc. podem ser encontrados na placa de nome, que está na parte inferior da unidade. Anote-o no espaço reservado abaixo e guarde este manual como registro de compra permanente para auxiliar na identificação do produto em caso de roubo.

#### **N° do modelo**

**N° de série**

(rear\_pt)

#### **CP40 STAGE**

### **OBSERVERA!**

Apparaten kopplas inte ur växelströmskällan (nätet) så länge som den ar ansluten till vägguttaget, även om själva apparaten har stängts av.

**ADVARSEL:** Netspændingen til dette apparat er IKKE afbrudt, sålænge netledningen sidder i en stikkontakt, som er tændt — også selvom der er slukket på apparatets afbryder.

**VAROITUS:** Laitteen toisiopiiriin kytketty käyttökytkin ei irroita koko laitetta verkosta.

(standby)

#### **Informações para os utilizadores relativas à recolha e eliminação de equipamentos usados**

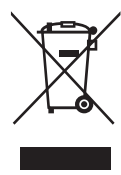

Este símbolo, presente em produtos, embalagens e/ou incluído na documentação associada, indica que os produtos elétricos e eletrónicos usados não devem ser eliminados juntamente com os resíduos domésticos em geral. O procedimento correto consiste no tratamento, recuperação e reciclagem de produtos usados, pelo que deve proceder à respetiva entrega nos pontos de recolha adequados, em conformidade com a legislação nacional em vigor.

A eliminação destes produtos de forma adequada permite poupar recursos valiosos e evitar potenciais efeitos prejudiciais para a saúde pública e para o ambiente, associados ao processamento incorreto dos resíduos.

Para mais informações relativas à recolha e reciclagem de produtos usados, contacte as autoridades locais, o serviço de eliminação de resíduos ou o ponto de venda onde foram adquiridos os itens relevantes.

#### **Informações para utilizadores empresariais na União Europeia:**

Para proceder à eliminação de equipamento elétrico e eletrónico, contacte o seu revendedor ou fornecedor para obter informações adicionais. **Informações relativas à eliminação em países não pertencentes à União Europeia:**

Este símbolo é válido exclusivamente na União Europeia. Caso pretenda eliminar este tipo de itens, contacte as autoridades locais ou o seu revendedor e informe-se acerca do procedimento correto para proceder à respetiva eliminação.

(weee\_eu\_pt\_02a)

# **PRECAUCÓ**

## <span id="page-3-0"></span>*LEIA COM ATENÇÃO ANTES DE UTILIZAR O INSTRUMENTO*

Mantenha este manual em lugar seguro e à mão para referências futuras.

# *ADVERTÊNCIAS*

**Siga sempre as precauções básicas mencionadas abaixo para evitar ferimentos graves ou até mesmo morte por choque elétrico, curto-circuito, danos, incêndio ou outros acidentes. Essas precauções incluem, mas não estão limitadas a:**

## **Fonte de alimentação/Cabo de alimentação (CP4 STAGE)**

## **Fonte de alimentação/adaptador de alimentação CA (CP40 STAGE)**

- Não coloque o cabo de força próximo a fontes de calor, como aquecedores ou radiadores. Também não o dobre excessivamente ou poderá danificá-lo, nem coloque objetos pesados sobre ele.
- Utilize apenas a tensão especificada como correta para o instrumento. A tensão correta está impressa na placa de identificação do instrumento.
- (Para o CP40 STAGE) Use somente o adaptador especificado ([página 54](#page-53-0)). A utilização do adaptador incorreto poderá danificar o instrumento ou causar superaquecimento.
- (Para o CP4 STAGE) Use somente o cabo de alimentação/plugue fornecido.
- Verifique o plugue elétrico periodicamente e remova a sujeira e o pó acumulados nele.
- (Para o CP4 STAGE) Conecte o plugue a uma tomada apropriada com uma conexão terra protetora. O aterramento incorreto poderá causar choque elétrico. (Para obter detalhes sobre aterramento, consulte a [página 15](#page-14-0).)

## **Não abra**

• Este instrumento não contém peças cuja manutenção possa ser feita pelo usuário. Não abra o instrumento nem tente desmontar ou modificar os componentes internos em hipótese alguma. Caso o instrumento não esteja funcionando de forma correta, pare de utilizá-lo imediatamente e leve-o a uma assistência técnica autorizada Yamaha.

## **Advertência: água**

- Não exponha o instrumento à chuva, não o utilize perto de água nem em locais úmidos e não coloque sobre ele objetos (como jarros, garrafas ou copos) contendo líquidos. Se algum líquido, como água, penetrar no instrumento, desligue-o imediatamente e desconecte o cabo de alimentação da tomada CA. Em seguida, leve o instrumento a uma assistência técnica autorizada Yamaha.
- Nunca conecte nem desconecte o plugue elétrico com as mãos molhadas.

## **Advertência: incêndio**

• Não coloque objetos incandescentes, como velas, sobre a unidade. Um objeto incandescente pode cair e causar incêndio.

## **Se você observar qualquer anormalidade**

- Quando ocorrer um dos seguintes problemas, desligue o aparelho imediatamente e desconecte o plugue elétrico da tomada. Em seguida, leve o dispositivo a uma assistência técnica autorizada Yamaha.
	- O cabo de alimentação ou o plugue ficar desgastado ou danificado.
	- Ele emitir fumaça ou odores anormais.
	- Algum objeto tiver caído dentro do instrumento.
	- Houver uma perda súbita de som durante o uso do instrumento.

# *CUIDADO*

**Siga sempre as precauções básicas mencionadas abaixo para evitar que você ou outras pessoas se machuquem, bem como para evitar que ocorram avarias no instrumento ou em outros objetos. Essas precauções incluem, mas não estão limitadas a:**

## **Fonte de alimentação/Cabo de alimentação (CP4 STAGE)**

## **Fonte de alimentação/adaptador de alimentação CA (CP40 STAGE)**

- Não conecte o instrumento a uma tomada elétrica utilizando um benjamim. Isso poderá prejudicar a qualidade do som ou causar o superaquecimento da tomada.
- Ao desconectar o plugue elétrico do instrumento ou da tomada, segure sempre o próprio plugue, nunca o cabo. Se você puxar o cabo, ele poderá ser danificado.
- Remova o plugue elétrico da tomada quando o instrumento não for utilizado por um longo período ou durante tempestades elétricas.

## **Localização**

- Não deixe o instrumento em posições instáveis de onde ele pode sofrer quedas acidentais.
- (Para o CP4 STAGE) Não coloque objetos na frente da ventilação de ar do instrumento, pois isso pode impedir a ventilação adequada dos componentes internos e causar superaquecimento do instrumento.
- Antes de mover o instrumento, remova todos os cabos conectados para evitar danos aos cabos ou ferimentos em pessoas que possam tropeçar neles.
- Ao configurar o produto, verifique se a tomada de corrente alternada (CA) pode ser acessada com facilidade. Se houver algum problema ou defeito, desligue o aparelho imediatamente e desconecte o plugue da tomada. Mesmo quando o aparelho está desligado, a eletricidade continua fluindo para o produto em um nível mínimo. Se não for utilizar o produto por um longo período, desconecte o cabo de alimentação da tomada de corrente alternada (CA).

## **Conexões**

- Antes de conectar o instrumento a outros componentes eletrônicos, desligue todos os componentes. Antes de ligar ou desligar todos os componentes, ajuste o volume para o nível mínimo.
- Ajuste o volume de todos os componentes para o nível mínimo e aumente gradualmente os controles de volume enquanto toca o instrumento para definir o nível de audição desejado.

## **Aviso: manuseio**

- Não insira o dedo ou a mão nas aberturas do instrumento.
- Nunca insira nem deixe cair papel, objetos metálicos ou outros objetos nas aberturas do painel ou do teclado. Isso poderia causar dano físico a você e a outras pessoas, ao instrumento ou outro equipamento, ou falha operacional.
- (Para o CP4 STAGE) Não insira nada na ventilação de ar do instrumento. Isso poderia causar ferimentos em você e em outras pessoas, danos físicos ao instrumento ou outros equipamentos ou ainda falhas operacionais.
- Não apoie o corpo nem coloque objetos pesados sobre o instrumento. Além disso, não pressione os botões, as chaves nem os conectores com muita força.
- Não utilize o instrumento/dispositivo ou os fones de ouvido por um longo período com volume alto ou desconfortável, pois isso pode causar a perda permanente da audição. Se você apresentar algum problema de audição ou zumbido no ouvido, procure um médico.

A Yamaha não pode ser responsabilizada por danos causados pelo uso indevido ou por modificações efetuadas no instrumento nem pela perda ou destruição de dados.

Desligue sempre o instrumento quando ele não estiver sendo utilizado.

(Para o CP40 STAGE) Mesmo quando a chave [ ] (Standby/Ligado) está em estado de espera (visor desligado), a eletricidade continuará fluindo para o instrumento em níveis mínimos.

Se não for utilizar o instrumento por um longo período, desconecte o cabo de força da tomada de corrente alternada.

## <span id="page-5-0"></span>**AVISO**

Para evitar a possibilidade de defeitos/danos no produto, danos aos dados ou a danos a outros equipamentos, obedeça aos avisos abaixo.

### **Manuseio e manutenção**

- Não use o instrumento próximo a aparelhos elétricos, como televisores, rádios, equipamentos estéreo e telefones celulares, entre outros. Caso contrário, o instrumento, o televisor ou o rádio poderão gerar ruído. Quando você usar o instrumento com um aplicativo no seu iPad, iPhone ou iPod Touch, convém definir o "Modo Avião" como "ATIVADO" nesse dispositivo para evitar o ruído causado pela comunicação.
- Não exponha o instrumento a poeira excessiva, a vibrações, nem a calor ou frio extremo (por exemplo, não o deixe exposto à luz solar direta, próximo a um aquecedor ou dentro do carro durante o dia) para evitar a possibilidade de deformações no painel, danos nos componentes internos ou funcionamento instável.
- Não coloque objetos de vinil, plástico ou borracha sobre o instrumento, visto que isso poderá alterar a coloração do painel ou do teclado.
- Ao limpar o instrumento, utilize um pano macio e seco. Não use tíner, solventes, soluções de limpeza nem panos de limpeza com produtos químicos.
- Durante alterações extremas de temperatura ou umidade, poderá ocorrer condensação e acúmulo de água na superfície do instrumento. Se a água não for retirada, as partes de madeira poderão absorvê-la danificando o instrumento. Seque imediatamente o instrumento com um pano macio.

### **Salvamento de dados**

- Os dados no buffer de edição são perdidos quando você desliga o instrumento. Armazene os dados na memória do usuário ou salve-os em dispositivos externos, como um dispositivo de memória flash USB ou outro computador. (Para obter detalhes sobre o buffer de edição e a memória do usuário, consulte o Manual de Referência documento pdf.)
- Os dados armazenados na memória do usuário podem se perder devido a defeitos ou operações incorretas. Salve os dados importantes em dispositivos externos, como um dispositivo de memória flash USB ou outro computador.
- Para se proteger contra perda de dados devido a danos na mídia, é recomendável que você salve dados importantes em dois computadores ou dispositivos de memória flash USB.

## <span id="page-5-1"></span>**Informações**

### ■ Sobre direitos autorais

- A cópia dos dados musicais disponíveis comercialmente incluindo, sem limitação, dados MIDI e/ou dados de áudio é estritamente proibida, exceto para uso pessoal.
- Este produto reúne e inclui programas de computador e conteúdos cujos direitos autorais são de propriedade da Yamaha ou cuja licença para uso de direitos autorais de terceiros foi concedida à Yamaha. Esses materiais protegidos por direitos autorais incluem, sem limitação, todos os softwares de computador, arquivos de estilo, arquivos MIDI, dados WAVE, partituras e gravações de som. O uso não autorizado desses programas e conteúdos além do âmbito pessoal não é permitido de acordo com a legislação aplicável. Qualquer violação aos direitos autorais apresenta conseqüências legais. NÃO CRIE, DISTRIBUA OU USE CÓPIAS ILEGAIS.

### **Sobre funções/dados que acompanham o instrumento**

• Este dispositivo é capaz de usar vários tipos/formatos de dados musicais através da sua otimização para o formato adequado que será usado no dispositivo posteriormente. Como resultado, esse dispositivo poderá não reproduzir os dados com a precisão que os produtores ou compositores esperavam.

### **Sobre este manual**

- As ilustrações e os visores LCD mostrados nesse manual foram criados apenas para fins de instrução e podem apresentar diferenças em relação aos exibidos no instrumento.
- Nos casos em que não houver diferença significativa entre os diagramas e as imagens de tela do CP4 STAGE e do CP40 STAGE, as informações correspondentes ao CP4 STAGE serão mostradas neste manual.
- Colchetes indicam os botões do painel de controle, além de saídas e terminais do painel traseiro.
- Windows é uma marca registrada da Microsoft® Corporation nos Estados Unidos e/ou em outros países.
- Apple, Mac e Macintosh são marcas comerciais da Apple Inc., registradas nos Estados Unidos e em outros países.
- Os nomes de empresas e produtos contidos neste Manual são marcas comerciais ou registradas de suas respectivas empresas.
- As especificações e descrições contidas neste Manual do Proprietário têm caráter apenas informativo. A Yamaha Corporation reserva-se o direito de modificar produtos ou especificações a qualquer momento, sem prévio aviso. Como as especificações, os equipamentos e as opções podem não ser iguais em todas as localidades; verifique esses itens com o revendedor Yamaha. Para obter as informações mais atualizadas, baixe a versão mais recente (pdf) na seguinte página da Web:

<http://download.yamaha.com/>

## <span id="page-6-0"></span>**Bem-vindo**

Obrigado por adquirir o Piano de palco CP4 STAGE ou CP40 STAGE da Yamaha. Leia atentamente este Manual do Proprietário antes de utilizar o instrumento para poder aproveitar ao máximo seus recursos variados. Quando terminar a leitura deste manual, guarde-o em local seguro, de fácil acesso e consulte-o sempre que precisar para compreender melhor uma operação ou função.

## <span id="page-6-1"></span>**Acessórios**

- Manual do Proprietário (este livro)
- Cabo de alimentação (CP4 STAGE)/Adaptador de alimentação (CP40 STAGE)\*
- Pedal (FC3A)

\*Pode não estar incluído na sua área. Consulte seu fornecedor Yamaha.

## **Uso dos manuais**

Quatro manuais diferentes foram preparados para o CP4 STAGE ou CP40 STAGE — este Manual do Proprietário, o Manual de Referência, o Manual de Parâmetro do Sintetizador e a Data List (Lista de Dados). Uma versão de cópia impressa do Manual do Proprietário acompanha o instrumento, e os outros três manuais são fornecidos como arquivos PDF na página da Web de downloads da Yamaha.

## **Manual do Proprietário (este livreto)**

Este Manual do Proprietário descreve como configurar o CP4 STAGE ou o CP40 STAGE e realizar operações básicas. Esse é o documento que deve ser lido primeiro quando você começa a tocar e usar o instrumento.

## **Manual de Referência (documento pdf)**

O Manual de Referência descreve o design do CP4 STAGE e do CP40 STAGE e de todos os parâmetros que podem ser definidos. O manual inclui o seguinte:

### **Design do CP4 STAGE e do CP40 STAGE**

- Composição
- Controladores
- Gerador de tom
- Unidade de efeitos
- Memória

### **Referência**

- Apresentações
- Área File (Arquivo)
- Área Utility (Utilitário)

### **Apêndice**

• MIDI

## ■ Manual de Parâmetro do Sintetizador (documento pdf)

O Manual de Parâmetros do Sintetizador fornece uma descrição dos parâmetros de voz, tipos de efeitos, parâmetros de efeitos e mensagens MIDI usadas com frequência em instrumentos eletrônicos da Yamaha. Recomendamos que você leia primeiro este Manual do Proprietário e o Manual de Referência e depois consulte o Manual de Parâmetros do Sintetizador se quiser saber mais sobre um parâmetro de voz ou efeito específico, ou algo parecido.

## ■ Data List (documento pdf)

A Lista de Dados fornece tabelas de vozes, apresentações e efeitos encontrados no CP4 STAGE e no CP40 STAGE, além de conteúdo relacionado a MIDI.

### **Como usar os manuais em PDF**

O Manual de Referência, o Manual de parâmetros do sintetizador e a Lista de dados são fornecidos como documentos de dados em formato PDF. Os manuais em PDF informados acima podem ser obtidos na página da Web de downloads da Yamaha. Para isso, acesse a página da Web usando o URL abaixo, digite "CP4" ou "CP40" no campo "Nome de Modelo" e clique em "Pesquisar"

## **Downloads da Yamaha:**

http://download.yamaha.com/

Esses arquivos PDF podem ser visualizados e lidos em um computador. Se for usar o Adober® Reader® para visualizar um arquivo PDF, você poderá pesquisar palavras específicas, imprimir uma página específica ou clicar em um link para abrir uma seção desejada do manual. As funções de pesquisa de termos e link são métodos muito práticos de navegação em um arquivo PDF, e recomendamos o uso. A versão mais recente do Adobe Reader pode ser baixada no seguinte URL:

http://www.adobe.com/products/reader/

#### **Versão de firmware mais recente**

A Yamaha pode atualizar periodicamente o firmware do produto e outros softwares associados sem prévio aviso. Recomendamos que você confira nosso site para conhecer as versões mais recentes e atualizar o firmware do seu CP4 STAGE/CP40 STAGE ou o software associado.

<http://www.yamahasynth.com/>

Observe que as explicações neste Manual do Proprietário se aplicam à versão do firmware lançada na ocasião em que este foi produzido. Para obter detalhes sobre funções adicionais incluídas em versões posteriores, acesse o site acima.

## <span id="page-8-0"></span>**Principais recursos**

## **Sons autênticos de piano acústico e elétrico com qualidade incomparável**

Tirando proveito de nossas décadas de sucesso na produção de pianos de palco, ajustamos delicadamente o som de cada tecla individual e chegamos a um equilíbrio perfeito sobre toda a extensão do teclado, criando tons de piano encorpados, ideais para apresentações solo, e sons sempre presentes, adequados para execução em conjunto. Além disso, analisando e replicando os mecanismos de produção de sons dos pianos elétricos clássicos com o uso de tecnologias de ponta, conseguimos alcançar uma resposta extremamente suave nos teclados CP4 STAGE e CP40 STAGE. Com a modelagem tanto dos pré-amplificadores originais quanto dos executores responsáveis pela rica variedade de tons indispensáveis para a produção do som de alta qualidade, reproduzimos fielmente vários dos sons do piano elétrico, agora considerados clássicos.

### **Riqueza de vozes e efeitos para maior flexibilidade em apresentações ao vivo**

Além de vozes de piano, seu CP4 STAGE ou CP40 STAGE também oferece uma seleção diversificada de outros instrumentos musicais, como instrumentos de cordas, violão e baixo. Com muitos efeitos versáteis, como chorus e flangers também embutidos, você pode criar facilmente uma riquíssima variedade de sons diferentes para as suas apresentações no palco.

## **Teclados de 88 teclas com ação de peso de martelos que dão a impressão de um verdadeiro piano**

O CP4 STAGE e o CP40 STAGE utilizam um teclado de 88 teclas com design de ação de peso de martelos que é praticamente indistinguível de um piano real. O CP4 STAGE também apresenta um teclado de madeira.

## **Fácil sobreposição e divisão de zonas do teclado**

Usando as funções de divisão e disposição em camadas do seu piano de palco, você pode facilmente dispor em camadas as partes que compõem cada apresentação ou lhes designar zonas específicas para a mão esquerda e a mão direita.

## **Funções de gravação e reprodução para áudio**

Seu CP4 STAGE ou CP40 STAGE pode gravar apresentações de teclado como dados de áudio (arquivos Wave) em um dispositivo de memória flash USB. Arquivos Wave de um dispositivo de memória flash USB também podem ser reproduzidos como faixas de suporte para a sua apresentação. Além do mais, você também pode conectar um player de música portátil e gerar seu áudio no piano de palco junto com a música que está sendo tocada no instrumento.

## **Conveniente função de teclado principal**

Usando a função de teclado principal do seu piano de palco, que foi especialmente criada para uso em configurações de apresentação ao vivo, até quatro zonas virtuais podem ser configuradas ao longo do teclado e designadas a quatro geradores de tons diferentes, incluindo outros instrumentos MIDI.

## **Conteúdo**

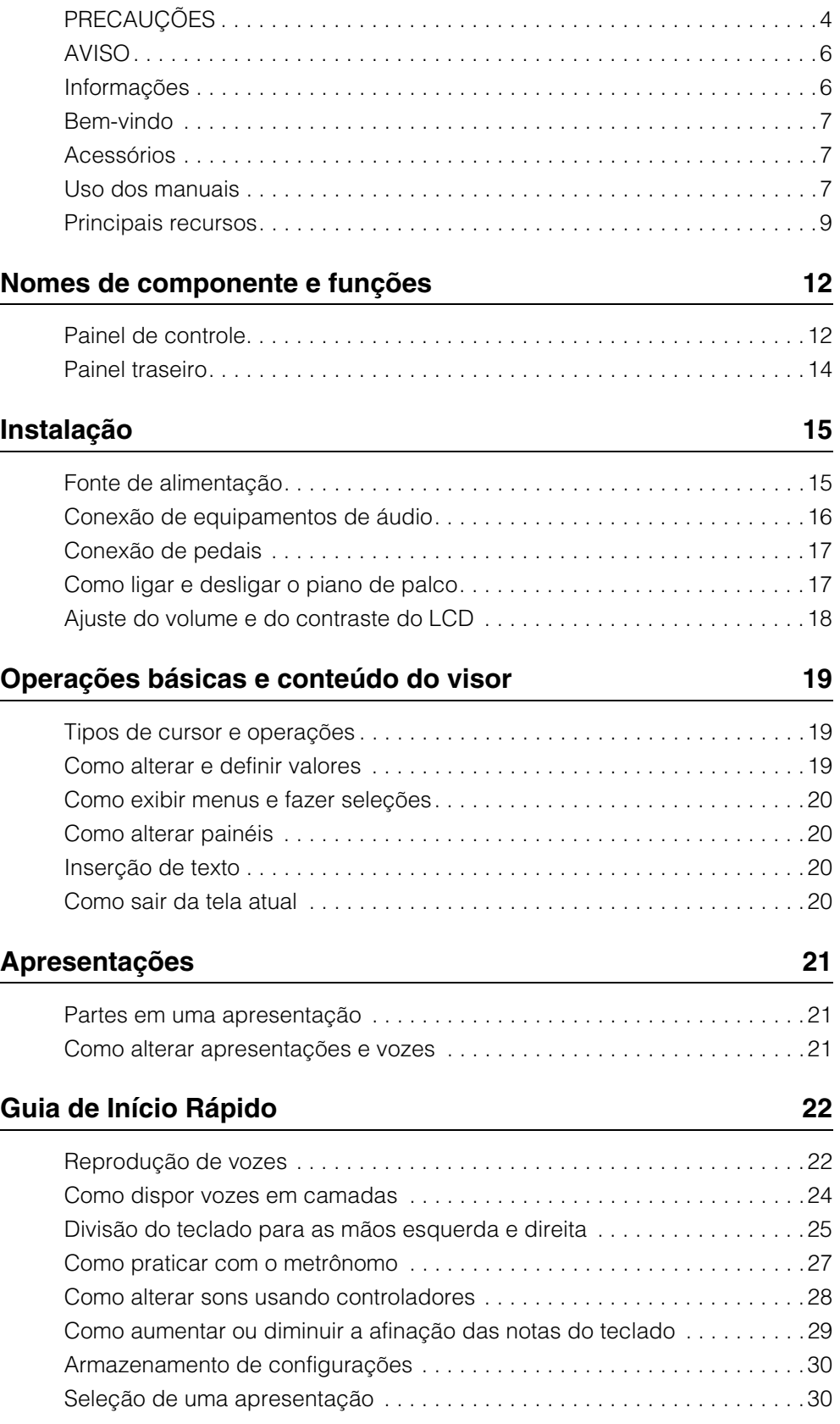

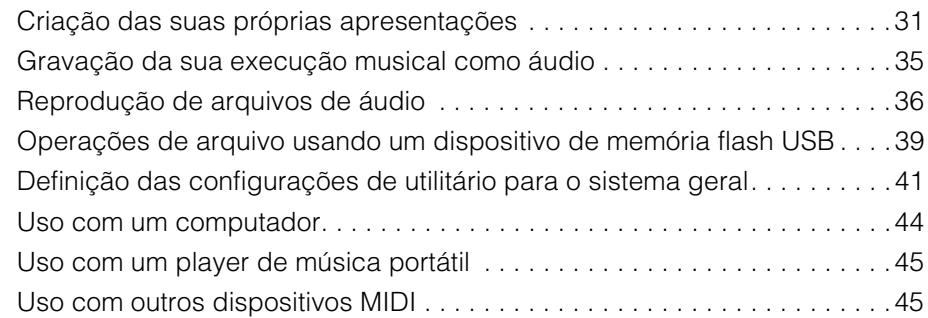

## **[Apêndice](#page-47-0) 48**

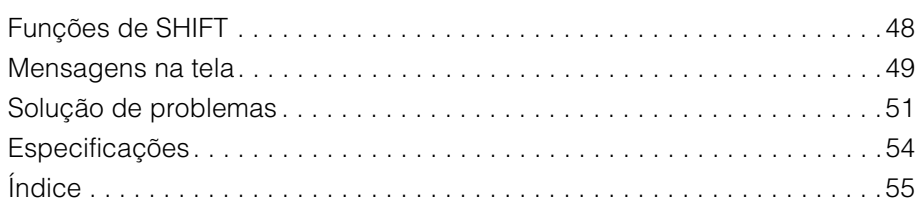

# <span id="page-11-0"></span>Nomes de componente e funções

## <span id="page-11-14"></span><span id="page-11-1"></span>**Painel de controle**

(A ilustração mostra o CP4 STAGE.)

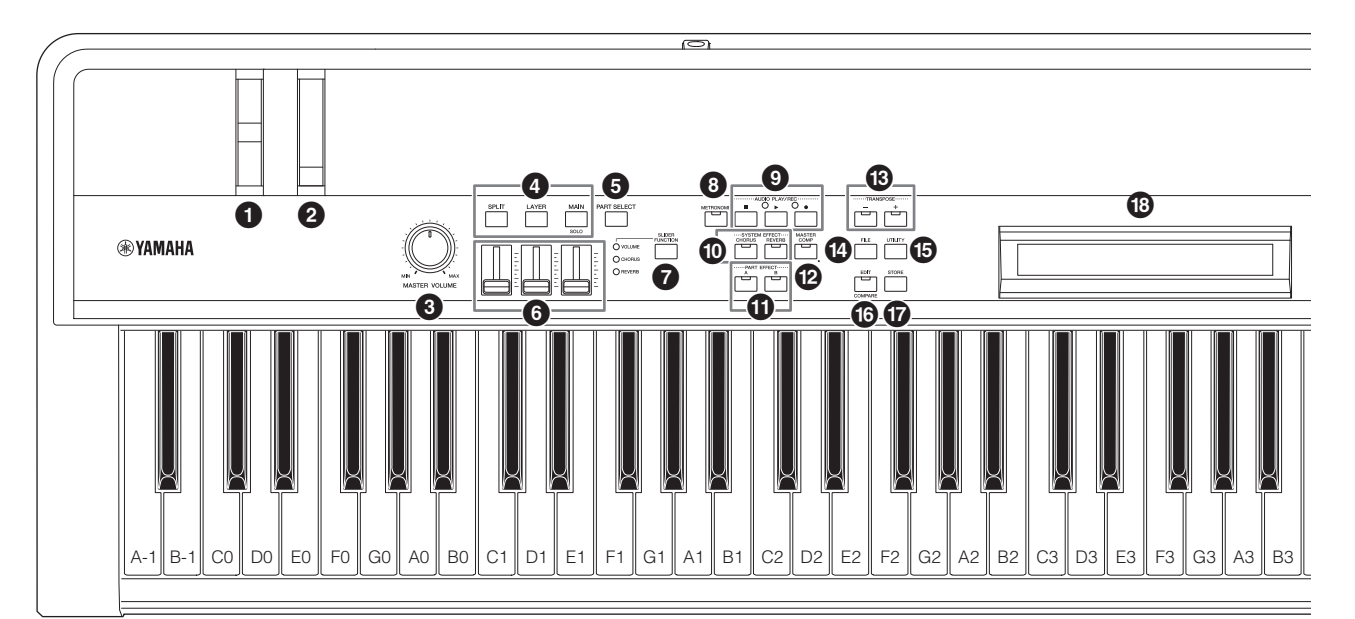

### <span id="page-11-5"></span>1 **Controle giratório da curva de afinação [\(página 28](#page-27-1))**

Use esse controlador para aumentar ou diminuir a afinação das notas tocadas de uma maneira continuamente variável.

### <span id="page-11-6"></span>2 **Controle giratório da modulação ([página 28\)](#page-27-2)**

Use esse controlador para adicionar vários graus de vibrato e outros efeitos às notas tocadas.

## <span id="page-11-12"></span>3 **Dial [MASTER VOLUME] [\(página 18](#page-17-1))**

Gire esse dial para ajustar o volume geral do piano de palco.

### <span id="page-11-3"></span>4 **Botões de partes ([página 23\)](#page-22-0)**

Os seguintes botões de partes controlam diferentes partes:

### <span id="page-11-10"></span>**Botão [MAIN]**

Pressione para ativar a função Solo e desligar todas as partes que não sejam a parte MAIN (Principal).

#### <span id="page-11-18"></span><span id="page-11-9"></span>**Botão [LAYER] Botão [SPLIT]**

No CP4 STAGE, os botões [LAYER] e [SPLIT] podem ser usados para ligar e desligar alternadamente as partes correspondentes. No CP40 STAGE, ambos os botões ligam e desligam alternadamente a parte SPLIT/LAYER. Tanto no CP4 STAGE quanto no CP40 STAGE, a parte MAIN está sempre ligada e não pode ser desligada.

## <span id="page-11-16"></span>5 **Botão [PART SELECT] [\(página 23\)](#page-22-1)**

<span id="page-11-7"></span>Use esse botão para alterar a parte atualmente selecionada.

#### 6 **Controles deslizantes de partes [\(página 28](#page-27-3))** Use esses controles deslizantes para ajustar três parâmetros (Volume, Chorus e Reverb) para cada uma das partes.

#### <span id="page-11-17"></span>7 **Botão [SLIDER FUNCTION] ([página 28\)](#page-27-4)** Use esse botão para alterar o parâmetro atualmente designado aos controles deslizantes de partes ( $\bigcirc$ ).

Cada vez que você pressionar este botão, o parâmetro designado irá mudar, e as luzes indicadoras à sua esquerda irão se acender e apagar para mostrar a designação atual.

## <span id="page-11-13"></span>8 **Botão [METRONOME] ([página 27\)](#page-26-1)**

Use esse botão para ligar e desligar o metrônomo.

## 9 **Botões AUDIO PLAY/REC (páginas [35](#page-34-1) e [36\)](#page-35-1)**

Use esses botões para controlar a reprodução e a gravação de arquivos de áudio.

### <span id="page-11-15"></span>**Botão [**J**] (Parar)**

Esse botão é usado para parar a reprodução e a gravação de um arquivo de áudio.

### <span id="page-11-19"></span>**Botão [**R**] (Tocar)**

Esse botão é usado para iniciar a reprodução e a gravação de um arquivo de áudio. A luz indicadora acima dele irá acender durante a reprodução e a gravação.

### <span id="page-11-8"></span>**Botão [**I**] (Gravar)**

Esse botão é usado para abrir a tela de gravação de um arquivo de áudio. A luz indicadora acima dele irá acender durante a gravação.

## <span id="page-11-4"></span>) **Botões SYSTEM EFFECT [CHORUS] e [REVERB] ([página 34\)](#page-33-0)**

Use esses botões para ligar e desligar alternadamente os efeitos principais de chorus e reverberação do instrumento.

## <span id="page-11-2"></span>! **Botões PART EFFECT [A] e [B] [\(página 34](#page-33-1))**

Use esses botões para ligar e desligar alternadamente os efeitos de inserção A e B.

## <span id="page-11-11"></span>@ **Botão [MASTER COMP] ([página 42\)](#page-41-0)**

Use esse botão para ligar e desligar o compressor principal do instrumento.

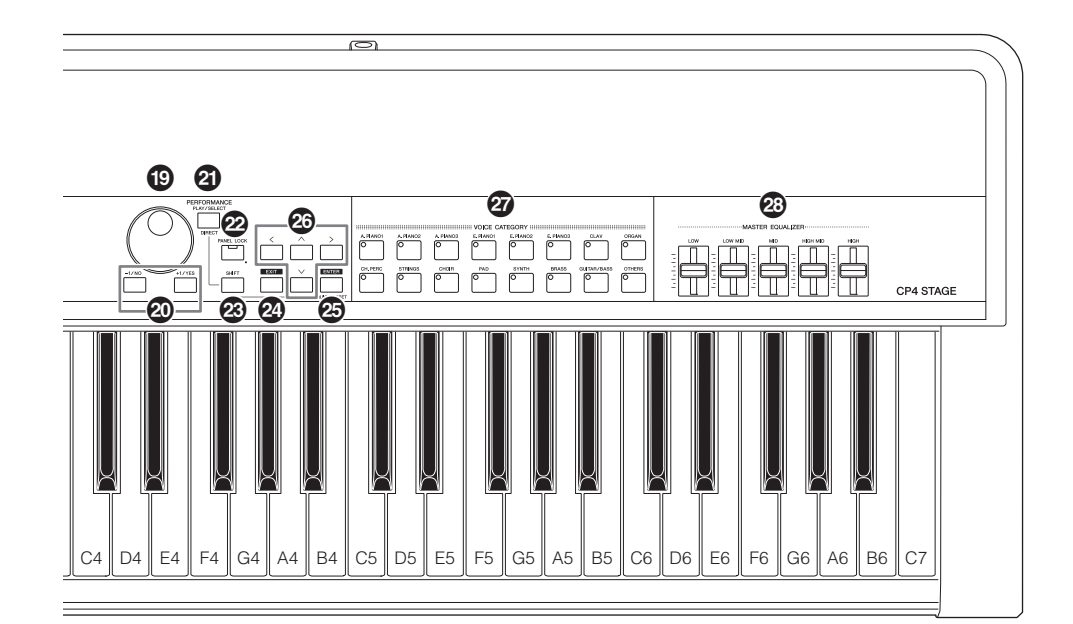

### <span id="page-12-11"></span># **Botões TRANSPOSE [-] e [+] ([página 29\)](#page-28-1)**

<span id="page-12-1"></span>Use esses botões para aumentar ou reduzir a afinação do teclado em etapas de um semitom.

### <span id="page-12-8"></span>\$ **Botão [FILE] [\(página 39](#page-38-1))**

Use esse botão para abrir a área de arquivo de forma a realizar operações relacionadas a arquivos no próprio instrumento ou no dispositivo de memória flash USB conectado.

### <span id="page-12-16"></span>% **Botão [UTILITY] [\(página 41](#page-40-1))**

Use esse botão para abrir a área de utilitário de forma a definir parâmetros que afetam o instrumento como um todo.

## <span id="page-12-5"></span>^ **Botão [EDIT] [\(página 31](#page-30-1))**

Use esse botão para editar apresentações [\(página 21\)](#page-20-3) e também para comparar versões editadas e não editadas. (Para obter detalhes sobre a função de comparação de apresentações, consulte o Manual de Referência, em pdf.)

### <span id="page-12-15"></span>& **Botão [STORE] (páginas [30](#page-29-2) e [34](#page-33-2))**

Use esse botão para armazenar apresentações e configurações de utilitário.

#### <span id="page-12-9"></span>\* **LCD (Visor de cristal líquido) ([página 19\)](#page-18-3)**

Usando o LCD, você pode confirmar mensagens do sistema, configurações de parâmetros e uma variedade de outras informações, dependendo da função que está sendo usada atualmente.

### <span id="page-12-4"></span>( **Dial de dados ([página 19\)](#page-18-4)**

Use esse botão para alterar o valor indicado pelo cursor na tela.

### <span id="page-12-12"></span>A **Botões [-1/NO] e [+1/YES] ([página 19](#page-18-5))**

<span id="page-12-10"></span>Use esses botões para aumentar ou diminuir o valor indicado pelo cursor na tela em unidades simples.

## <span id="page-12-13"></span>B **Botão [PERFORMANCE PLAY/SELECT] [\(página 30\)](#page-29-3)**

Use esse botão para abrir a tela de seleção de apresentações.

### C **Botão [PANEL LOCK] ([página 42\)](#page-41-1)**

Use esse botão para ligar e desligar a função Panel Lock (Bloqueio do painel). Quando ele for ligado, as operações do painel de controle serão desativadas.

### <span id="page-12-14"></span>D **Botão [SHIFT] ([página 48](#page-47-2))**

Use esse botão em combinação com outros para realizar várias operações diferentes.

### <span id="page-12-7"></span>E **Botão [EXIT] [\(página 20](#page-19-4))**

As funções acessíveis usando as telas do piano estágio estão organizadas em uma estrutura hierárquica. Pressione esse botão para sair da tela atual e retroceder uma etapa em direção ao topo da área atual.

#### <span id="page-12-6"></span>**<sup><sup>6</sup>**</sup> Botão [ENTER]

Use esse botão para fazer seleções de menu e confirmar configurações. Ele também pode ser usado para executar várias funções.

<span id="page-12-3"></span>G **Botões [**u**], [**d**], [**l**] e [**r**] (Cursor) ([página 19](#page-18-6))**

Use esses botões para mover o cursor na tela na direção correspondente e para se mover entre os painéis da tela.

#### <span id="page-12-0"></span>H **Botões de Categoria de voz ([página 22\)](#page-21-2)**

Use esses botões para selecionar diferentes categorias de voz.

### <span id="page-12-2"></span>I **Controles deslizantes MASTER EQUALIZER (EQ) [\(página 29](#page-28-2))**

Use esses controles deslizantes para ajustar o ganho na faixa de frequência correspondente do equalizador principal.

## <span id="page-13-9"></span><span id="page-13-0"></span>**Painel traseiro**

## **CP4 STAGE**

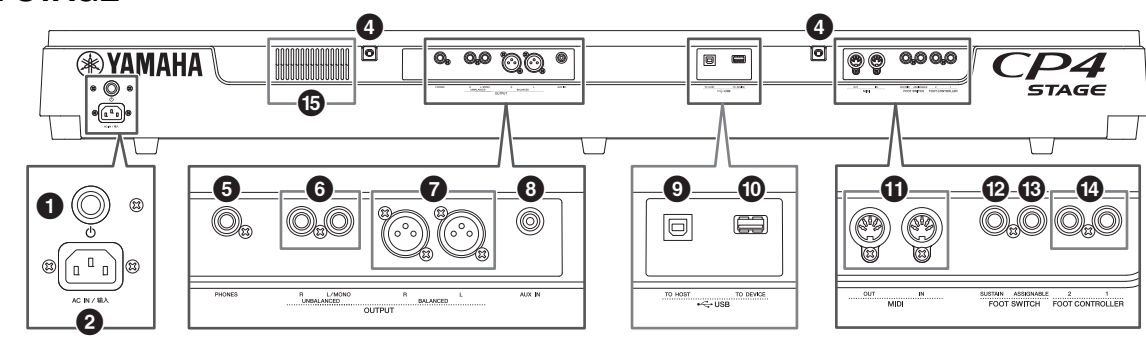

## **CP40 STAGE**

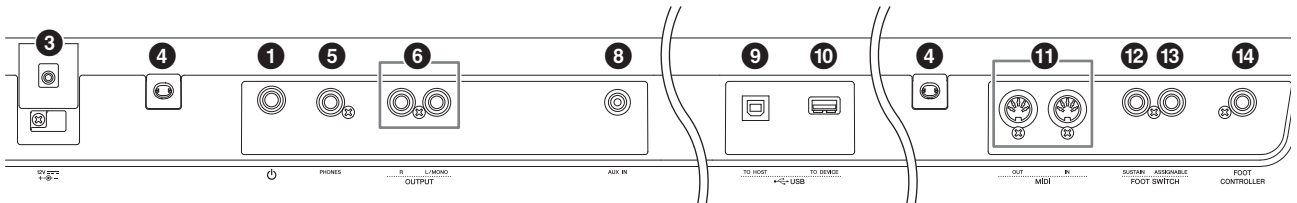

## <span id="page-13-5"></span>1 **Chave [**P**] [\(página 17\)](#page-16-2)**

No CP4 STAGE, essa chave Liga/Desliga liga  $($ ) e desliga ( $\Box$ ) o piano de palco. No CP40 STAGE, ela é conhecida como a chave Em espera/Ligado e define o instrumento como ligado -) ou no modo de espera  $(\blacksquare)$ .

#### <span id="page-13-1"></span>2 **Saída [AC IN] ([página 15\)](#page-14-3) Somente para o CP4 STAGE** Use essa saída para o cabo de alimentação

<span id="page-13-6"></span>que acompanha o instrumento.

## 3 **Saída DC IN ([página 15](#page-14-4)) Somente para o CP40 STAGE**

Use essa saída para o adaptador de alimentação que acompanha o instrumento.

#### 4 **Orifícios de conexão para estante de partituras**

Use estes dois furos para conectar uma estante de partituras (vendida separadamente).

## <span id="page-13-10"></span>5 **Saída [PHONES] [\(página 16\)](#page-15-1)**

Use essa saída de áudio estéreo padrão de 1/4" para conectar um par de fones de ouvido.

## <span id="page-13-14"></span>6 **Saídas UNBALANCED [L/MONO] e [R] OUTPUT ([página 16\)](#page-15-1)**

Use essas duas saídas de áudio mono de 1/4" padrão juntas para gerar sinais estéreos não equilibrados. Como alternativa, se a saída mono for necessária, somente a saída [L/MONO] deverá ser conectada.

## <span id="page-13-4"></span>7 **Saídas BALANCED [L] e [R] OUTPUT [\(página 16\)](#page-15-2) Somente para o CP4 STAGE**

Use essas duas saídas do tipo XLR juntas para gerar sinais de áudio equilibrados.

## <span id="page-13-3"></span>8 **Saída [AUX IN] ([página 45\)](#page-44-2)**

Use essa minissaída estéreo de entrada auxiliar para conectar outros equipamentos de áudio, de forma que sua saída possa ser misturada com a do piano de palco.

OBSERVAÇÃO Para equilibrar os volumes do piano de palco e do equipamento de áudio conectado, ajuste o volume de saída deste último.

## <span id="page-13-13"></span>9 **Terminal USB [TO HOST] [\(página 44](#page-43-1))**

Use esse terminal para conectar seu piano de palco ao terminal USB de um computador usando um cabo USB.

#### <span id="page-13-12"></span>) **Terminal USB [TO DEVICE] [\(página 39](#page-38-1))** Use esse terminal para conectar um dispositivo de memória flash USB ao seu piano de palco.

## <span id="page-13-8"></span>! **Terminais MIDI [IN] e [OUT] [\(página 45](#page-44-3))**

Use esses dois terminais MIDI para ligar seu piano de palco a outros dispositivos MIDI.

## <span id="page-13-11"></span>@ **Saída [SUSTAIN] FOOT SWITCH ([página 17](#page-16-3))**

Use essa saída para conectar uma Pedaleira FC3A (fornecida) ou uma Pedaleira FC4A ou FC5 opcional para uso como um pedal de sustentação dedicado.

## <span id="page-13-2"></span> $\circledR$  Saída [ASSIGNABLE] FOOT SWITCH **([página 17](#page-16-3))**

Use essa saída para conectar uma Pedaleira FC4A ou FC5 opcional de forma a realizar várias funções livremente atribuíveis.

## <span id="page-13-7"></span>\$ **Saída(s) FOOT CONTROLLER [\(página 17\)](#page-16-4)**

O CP4 STAGE apresenta duas saídas para controlador de pedal, marcadas com os rótulos [1] e [2]. O CP40 STAGE apresenta somente uma. Elas podem ser usadas para conectar um Controlador de pedal FC7 opcional de forma a realizar várias funções livremente atribuíveis.

#### **B** Ventilação de ar Somente para o CP4 STAGE Essa ventilação impede o superaquecimento do instrumento.

# <span id="page-14-1"></span>Instalação

## <span id="page-14-8"></span><span id="page-14-2"></span>**Fonte de alimentação**

## <span id="page-14-3"></span>**CP4 STAGE**

- **1 Verifique se a chave [**P**] (Liga/Desliga) no painel traseiro está na posição**  Desligada ( $\blacksquare$ ).
- **2 Insira a extremidade de aplicação do cabo de alimentação incluído (veja abaixo) na saída [AC IN] e também no painel traseiro.**

<span id="page-14-7"></span>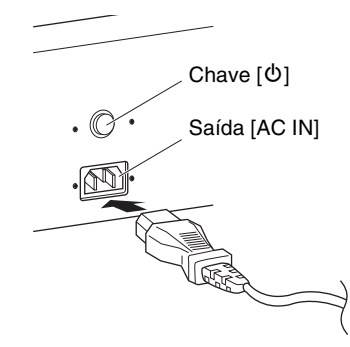

#### **3 Conecte a outra extremidade do cabo de alimentação a uma tomada de parede CA de uso doméstico.**

OBSERVAÇÃO Realize esse procedimento na ordem inversa ao desconectar o cabo de alimentação.

#### *ADVERTÊNCIAS*

**Use somente o cabo de alimentação CA fornecido com o seu piano de palco. O uso de um item substituto inadequado pode resultar em superaquecimento ou choques elétricos.**

### *ADVERTÊNCIAS*

**O cabo de alimentação fornecido com o seu piano de palco não deve ser usado com outros equipamentos eléctricos. Se essa precaução não for observada, o equipamento poderá ficar danificado ou provocar incêndio.**

## <span id="page-14-0"></span>*ADVERTÊNCIAS*

**Verifique se o seu CP4 STAGE atende aos requisitos de tensão do país ou da região em que ele está sendo usado. O cabo de alimentação inclui um pino de aterramento para evitar choques elétricos e danos ao equipamento. Ao conectar a uma tomada, conecte o aterramento do adaptador ao parafuso de aterramento. Em caso de dúvidas sobre como fazer essa conexão, entre em contato com o centro de serviços ou o fornecedor Yamaha.**

## *CUIDADO*

**O piano de palco continua carregado e extrai uma pequena quantidade de energia, mesmo quando a chave [**P**] (Liga/ Desliga) está na posição em desligada. Portanto, se ele não for ser usado por um longo período de tempo, desconecte o cabo de alimentação da tomada de parede.**

## <span id="page-14-4"></span>**CP40 STAGE**

- **1 Verifique se a chave [**P**] (Standby/Ligado) no painel traseiro está na posição em**  espera ( $\blacksquare$ ).
- <span id="page-14-6"></span><span id="page-14-5"></span>**2 Conecte o cabo de alimentação CC do adaptador de alimentação incluído (veja abaixo) à saída DC IN no painel traseiro.**

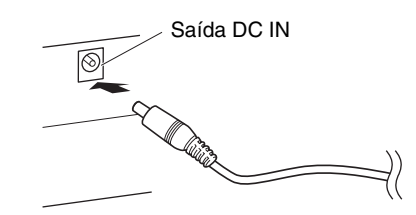

**3 Conecte o cabo de alimentação CA do adaptador a uma tomada de parede CA de uso doméstico.**

OBSERVAÇÃO Realize esse procedimento na ordem inversa ao desconectar o adaptador de alimentação.

#### *ADVERTÊNCIAS*

**Use somente o adaptador de alimentação fornecido com o seu piano de palco. O uso de um adaptador diferente é perigoso por natureza, podendo resultar em danos ao equipamento, superaquecimento ou incêndio.**

### *ADVERTÊNCIAS*

**Verifique se o seu CP40 STAGE atende aos requisitos de tensão do país ou da região em que ele está sendo usado.** 

#### *CUIDADO*

**O piano de palco continua carregado e extrai uma pequena quantidade de energia, mesmo quando a chave [**P**] (Standby/Ligado) está na posição em espera. Portanto, se ele não for ser usado por um longo período de tempo, desconecte o adaptador de alimentação da tomada de parede.**

## <span id="page-15-1"></span><span id="page-15-0"></span>**Conexão de equipamentos de áudio**

<span id="page-15-6"></span>Seu piano de palco não acompanha alto-falantes embutidos. Portanto, para ouvir o que você está tocando, será necessário conectá-lo a outro equipamento de áudio, como amplificadores e alto-falantes. Você também pode conectar um conjunto de fones de ouvido na saída [PHONES] a fim de monitorar o som diretamente. Equipamentos de áudio podem ser conectados de várias maneiras diferentes, das quais duas estão descritas a seguir. Com base nas ilustrações, escolha o formato de conexão mais adequado para a sua configuração.

### *CUIDADO*

**Para evitar a perda da audição, evite usar fones de ouvido em volumes muito altos por longos períodos de tempo.**

#### *AVISO*

**Sempre que você conectar outros equipamentos de áudio, verifique se todos os dispositivos estão desligados.**

## <span id="page-15-4"></span><span id="page-15-3"></span>**Saída através de amplificadores ou alto-falantes amplificados**

<span id="page-15-8"></span>Usando um par de amplificadores de teclado ou altofalantes amplificados, você pode reproduzir com precisão toda a riqueza das apresentações ([página 21](#page-20-3)) e dos efeitos do seu piano de palco, incluindo deslocamento estéreo. Nesse tipo de situação, conexões com amplificadores ou alto-falantes devem ser feitas através das saídas UNBALANCED [L/MONO] e [R] OUTPUT no painel traseiro. Se você preferir monitorar sua execução musical usando um único amplificador de teclado ou alto-falante amplificado, convém usar a saída UNBALANCED [L/MONO] OUTPUT.

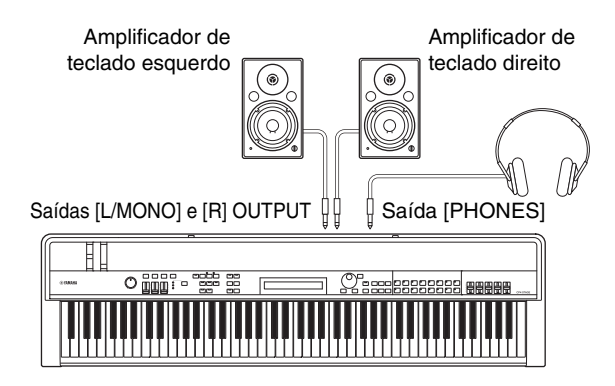

## <span id="page-15-2"></span>**Saída através de um mixer**

É comum conectar instrumentos musicais a um mixer em ambientes de gravação e apresentação ao vivo. Além das saídas não equilibradas mencionadas acima, o CP4 STAGE também apresenta um par de saídas XLR equilibradas para uso profissional que impedem a introdução de ruído indesejado nos sinais de saída. Ao conectar o instrumento a um mixer, convém usar essas saídas BALANCED [L] e [R] OUTPUT. (Como o CP40 STAGE não apresenta saídas equilibradas, suas saídas UNBALANCED [L/MONO] e [R] OUTPUT devem ser usadas nesse tipo de situação.)

<span id="page-15-7"></span><span id="page-15-5"></span>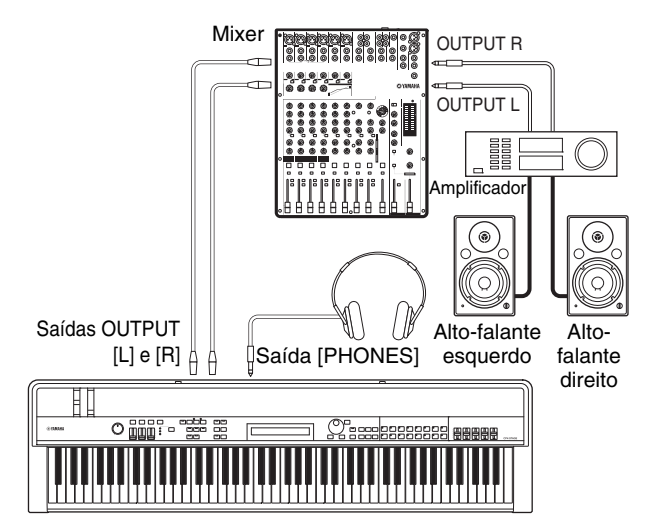

OBSERVAÇÃO O som gerado através dos fones de ouvido é idêntico ao gerado através das saídas UNBALANCED [L/MONO] e [R] OUTPUT e das saídas BALANCED [L] e [R] OUTPUT. Além disso, conectar ou desconectar um conjunto de fones de ouvido não tem efeito sobre o som gerado através dessas saídas.

# Instalação

## <span id="page-16-5"></span><span id="page-16-0"></span>**Conexão de pedais**

Dois tipos diferentes de pedal podem ser usados com o seu piano de palco — pedaleiras, como a FC3A incluída e as FC4A e FC5 opcionais, e um controlador de pedal, como o FC7 opcional. Ambos são conectados no painel traseiro, embora as saídas usadas e as funções correspondentes sejam diferentes, conforme descrito a seguir.

## <span id="page-16-3"></span>**Pedaleiras**

<span id="page-16-8"></span>A pedaleira FC3A que acompanha o seu piano de palco é conectada através da saída [SUSTAIN] FOOT SWITCH. Ela funciona da mesma forma que o pedal de sustentação de um piano acústico, permitindo que as notas tocadas enquanto ele é operado se sustentem por um tempo maior que o normal depois que você solta as teclas correspondentes.

A FC3A também pode funcionar como um meio pedal de sustentação e, nesse caso, o efeito de sustentação dependerá do grau em que o pedal é operado. Você pode ativar a técnica de execução de meio-sustentação da seguinte forma:

Pressione [UTILITY], selecione  $03$ : Controller usando [ $\Lambda$ ] e [V] e pressione [ENTER], defina Sustain como "FC3 Half On" usando [-1/NO] e [+1/YES], pressione [EXIT] várias vezes para retornar à tela Performance ([página 22](#page-21-3)).

<span id="page-16-6"></span>Uma pedaleira FC4A ou FC5 opcional pedal pode ser conectada através da saída [ASSIGNABLE] FOOT SWITCH, de forma que várias funções possam ser designadas a ela. Isso permite que você controle o parâmetro designado com o pé.

OBSERVAÇÃO Consulte o Manual de Referência (pdf) para obter detalhes sobre como designar um parâmetro a uma pedaleira FC4A ou FC5.

## <span id="page-16-4"></span>**Controladores de pedal**

Usado para controlar um parâmetro designado, um controlador de pedal FC7 (vendido separadamente) é conectado através das saídas FOOT CONTROLLER [1] e [2] no CP4 STAGE ou através da saída [FOOT CONTROLLER] no CP40 STAGE. Isso permite que você controle parâmetro(s) designado(s), como volume(s) de partes, com o pé.

OBSERVAÇÃO Consulte o Manual de Referência (pdf) para obter detalhes sobre como designar um parâmetro a um Controlador de pedal FC7.

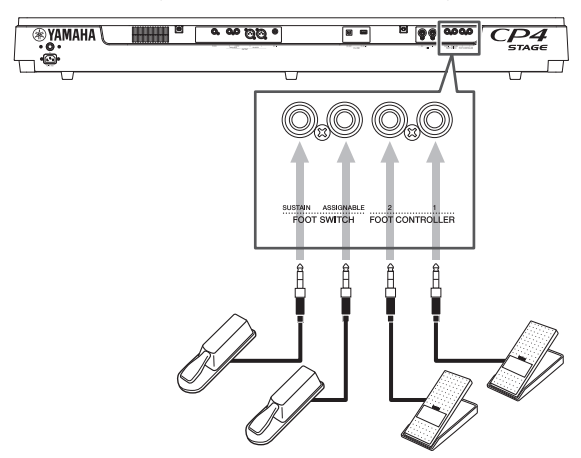

## <span id="page-16-1"></span>**Como ligar e desligar o piano de palco**

## <span id="page-16-2"></span>**Como ligar**

**1 Verifique se o dial [MASTER VOLUME] do piano de palco e os volumes de qualquer amplificador de teclado ou alto-falante amplificado conectado estão totalmente abaixados (ou seja, defin3idos como MIN ou 0).**

<span id="page-16-9"></span>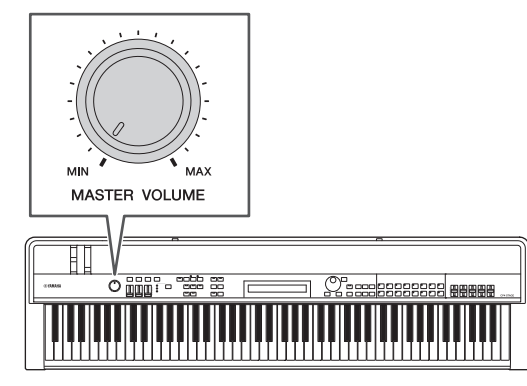

**2 Coloque a chave [**P**] no painel traseiro**  na posição ligada (=).

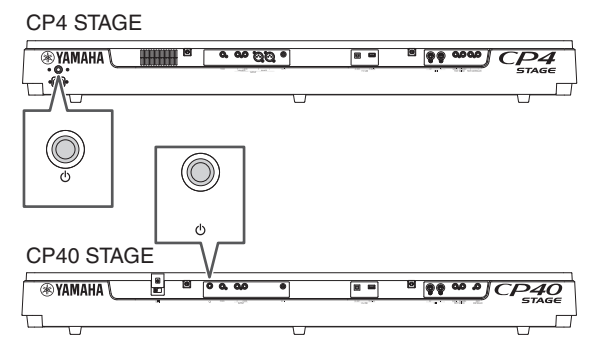

<span id="page-16-7"></span>**3 Ligue os amplificadores de teclado ou os alto-falantes amplificados.**

## **Como desligar**

- **1 Verifique se os volumes do piano de palco e de qualquer amplificador de teclado ou alto-falante amplificado conectado estão totalmente abaixados (ou seja, definidos como MIN ou 0).**
- **2 Desligue os amplificadores de teclado ou os alto-falantes amplificados.**
- **3 No CP4 STAGE, coloque a chave [**P**] no painel traseiro na posição desligada (**N**). No CP40 STAGE, coloque-a na posição**  em espera (**L**).

## <span id="page-17-2"></span>**Auto Power-Off**

A função Auto Power-Off (Desligamento automático) desliga automaticamente o seu piano de palco após um determinado período de inatividade, que é de aproximadamente 30 minutos por padrão.

Se quiser desabilitar essa função, desligue o piano de palco uma vez e depois volte a ligá-lo enquanto mantém pressionada a tecla na extremidade esquerda do teclado. A mensagem "Auto power off disabled" será exibida na tela, e essa função permanecerá desabilitada até que você defina um novo tempo de desligamento automático.

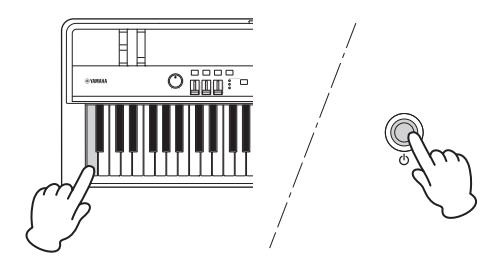

Se necessário, use o procedimento a seguir para definir o tempo após o qual a função Auto Power-Off desligará o piano de palco.

Pressione [UTILITY], selecione  $01$ : General usando  $[\Lambda]$ e pressione [ENTER], selecione  $AutoOff$  usando [V], defina o tempo desejado usando [-1/NO] e [+1/YES] ou o Dial de dados e pressione [STORE].

#### *AVISO*

- **O piano de palco continua carregado e extrai uma pequena quantidade de energia, mesmo quando desligado pela função Auto Power-Off. Portanto, para desligá-lo completamente, desconecte-o da tomada.**
- **Em certos modos de operação, por exemplo, quando dados foram editados, a função Auto Power-Off talvez não desligue o piano de palco após o período de inatividade definido. Portanto, recomendamos que você sempre desligue o instrumento manualmente quando terminar de usá-lo.**
- **Se o seu piano de palco estiver conectado a outros equipamentos, como amplificadores, alto-falantes ou um computador, mas você não pretende usá-lo por algum tempo, convém desligar todos os dispositivos, conforme descrito nos respectivos manuais do proprietário. Isso elimina o risco de danos o outros equipamentos. Se não quiser que o piano de palco seja desligado automaticamente quando conectado a outro equipamento, desabilite a função Auto Power-Off.**
- **Todos os dados não salvos serão perdidos quando a função Auto Power-Off desligar o piano de palco. Portanto, não se esqueça de armazenar seu trabalho antes que isso seja feito.**
- **Se o parâmetro** *AutoOff* **do piano de palco estiver definido como "off", essa configuração será mantida quando você importar dados do sistema que foram salvos externamente, independentemente da configuração de desligamento automático contida nesses dados. Porém, se um tempo de desligamento automático específico tiver sido definido com o uso do parâmetro** *AutoOff***, e dados do sistema forem importados, a configuração de desligamento automático contida nesses dados serão aplicadas.**
- **Deve-se observar que a execução da função Factory Set ([página 43\)](#page-42-0) fará com que o tempo de desligamento automático retorne à configuração padrão de 30 minutos.**

#### **OBSERVAÇÃO**

- As configurações para a função Auto Power-Off não representam tempos exatos, e pode haver uma certa variação.
- Quando a função Auto Power Off tiver desligado o instrumento, você primeiro precisará retornar a chave  $[\vec{O}]$  para a posição desligada (N) no caso do CP4 STAGE ou na posição em espera ( $\blacksquare$ ) no caso do CP40 STAGE antes de voltar a ligá-lo.

## <span id="page-17-3"></span><span id="page-17-1"></span><span id="page-17-0"></span>**Ajuste do volume e do contraste do LCD**

<span id="page-17-4"></span>Ao tocar seu piano de palco, você pode ajustar o volume de saída no próprio instrumento ou através de amplificadores de teclado ou alto-falantes amplificados. O volume do piano de palco é ajustado com o uso do dial [MASTER VOLUME]. Defina o volume do instrumento para um valor próximo de 70% do máximo e, em seguida, aumente o volume nos amplificadores de teclado ou nos alto-falantes amplificados usando uma intensidade apropriada.

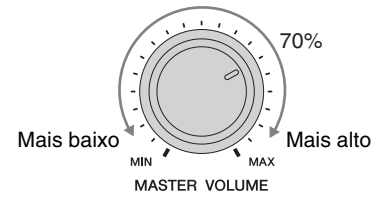

OBSERVAÇÃO O dial [MASTER VOLUME] do piano de palco não pode ser usado para ajustar o volume do áudio que está sendo introduzido através da saída [AUX IN] ([página 45](#page-44-2)).

#### *CUIDADO*

**Para evitar a perda da audição, evite usar fones de ouvido em volumes muito altos por longos períodos de tempo.**

Se você achar difícil ler o texto na tela, poderá ajustar o contraste do LCD usando os botões [-1/NO] e [+1/YES] com o botão [UTILITY] pressionado.

<span id="page-17-5"></span>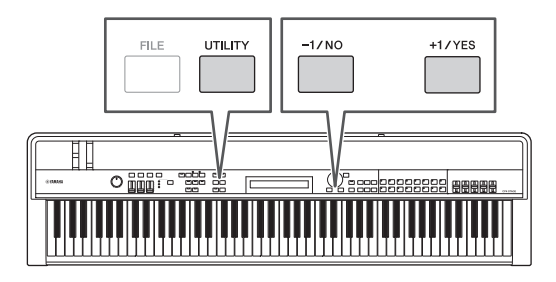

OBSERVAÇÃO O parâmetro Contrast na tela General da área de utilitário também pode ser usado para ajustar o contraste do LCD conforme descrito acima. Consulte o Manual de Referência (pdf) para obter detalhes.

# <span id="page-18-3"></span><span id="page-18-0"></span>Operações básicas e conteúdo do visor

## <span id="page-18-6"></span><span id="page-18-1"></span>**Tipos de cursor e operações**

Os dois tipos de cursor a seguir são usados na tela para destacar a seleção atual:

## **Cursor de seta**

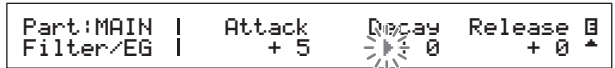

O cursor de seta ( $\blacktriangleright$ ) pisca à esquerda do item atualmente selecionado. É possível mover esse cursor para cima, para baixo, para a esquerda e a direita, dependendo da tela atual, usando os botões  $[N], [V],$  $[\leq]$  e  $[\geq]$ .

## **Cursor piscante**

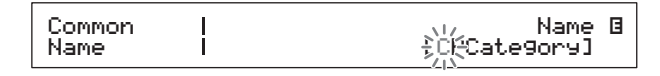

Em telas de nomeação, o caractere atualmente selecionado pisca entre os estados ativado e desativado. É possível mover esse cursor para a esquerda e a direita somente usando os botões  $[\leq]$  e  $[>]$ .

## <span id="page-18-7"></span>**Botões** [ $\land$ ], [ $\lor$ ], [ $\le$ ] **e** [ $\ge$ ]

Os botões  $[\Lambda], [\nu], [\langle \cdot |]$  e  $[\rangle]$  podem ser usados para mover o cursor na direção correspondente na tela. Os botões  $[\Lambda]$  e  $[V]$  também podem ser usados para exibir itens de menu e mover-se entre painéis de telas que contêm mais de um painel.

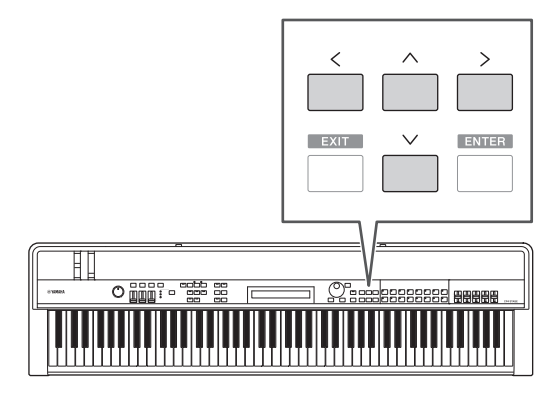

## <span id="page-18-2"></span>**Como alterar e definir valores**

## <span id="page-18-4"></span>**Dial de dados**

O Dial de dados pode ser girado no sentido horário para aumentar valores, e vice-versa. Além disso, ao ajustar parâmetros com uma ampla variedade de configurações possíveis, você pode girar o Dial de dados com o botão [SHIFT] pressionado para aumentar ou diminuir em unidades de 10.

## <span id="page-18-8"></span><span id="page-18-5"></span>**Botões [-1/NO] e [+1/YES]**

O botão [+ 1/YES] aumenta a configuração atual em uma unidade sempre que ele é pressionado, enquanto o botão [-1/NO] diminui essa configuração. Se você mantiver pressionado um dos botões, a configuração mudará continuamente. Além disso, ao ajustar parâmetros com uma ampla variedade de configurações possíveis, você pode pressionar esses botões com o botão [SHIFT] pressionado para aumentar ou diminuir de acordo em unidades de 10.

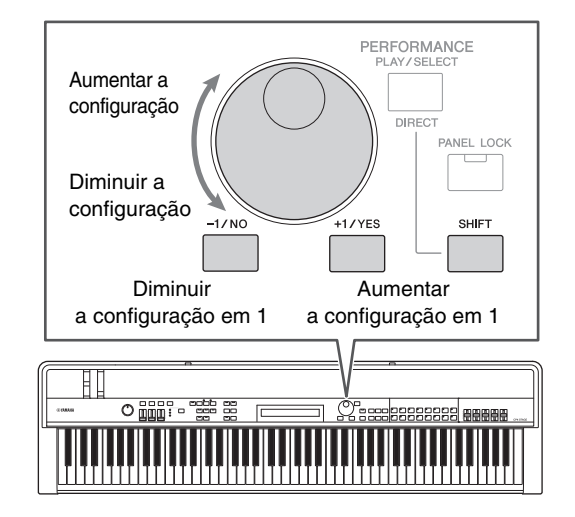

## <span id="page-19-7"></span><span id="page-19-0"></span>**Como exibir menus e fazer seleções**

Certas áreas de edição contêm várias telas diferentes que podem ser selecionadas a partir de um menu, da seguinte maneira.

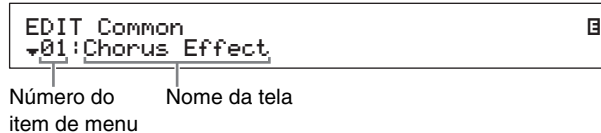

Use os botões  $[A]$  e  $[V]$  para alterar o item de menu atualmente exibido e pressione o botão [ENTER] para fazer uma seleção. Os símbolos de Mais para cima e para baixo ( $\blacktriangle$  e  $\nabla$ ) à esquerda o número do item de menu indicam que o menu contém mais itens acima e/ou abaixo do exibido.

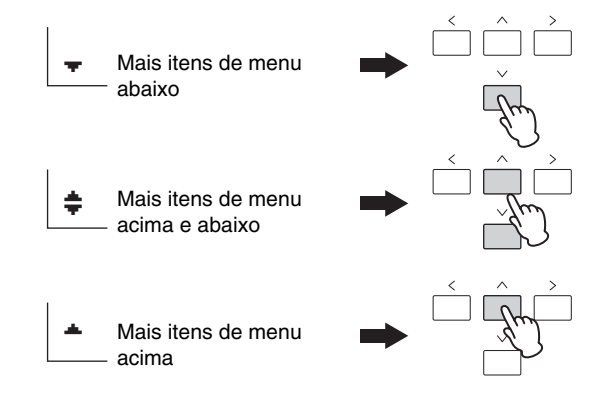

## <span id="page-19-6"></span><span id="page-19-1"></span>**Como alterar painéis**

Certas telas de edição são divididas ao longo de vários painéis diferentes. Nesse caso, símbolos de Mais para cima e para baixo ( $\blacktriangle$  e  $\nabla$ ) aparecerão no canto inferior direito da tela. Você pode usar os botões  $[\Lambda]$  e  $[V]$ nessa situação para se mover entre os painéis.

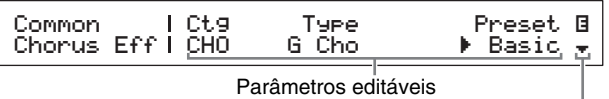

Símbolo de Mais indicando painéis adicionais

## <span id="page-19-5"></span><span id="page-19-2"></span>**Inserção de texto**

Ao editar parâmetros que oferecem suporte para entrada de texto, como o nome de uma apresentação, use primeiro os botões  $\leq$ ] e  $\geq$ ] para mover o cursor piscante até o caractere que você deseja alterar. Em seguida, é possível alterar o caractere nessa posição usando os botões [-1/NO] e [+1/YES] ou o Dial de dados.

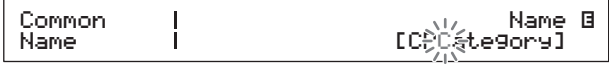

<span id="page-19-8"></span>O cursor piscando mostra o caractere selecionado

## <span id="page-19-4"></span><span id="page-19-3"></span>**Como sair da tela atual**

Você pode pressionar o botão [EXIT] para mover uma etapa para trás na estrutura de menus do piano de palco. Pressionar o botão [EXIT] várias vezes retorna para a tela Performance, ou seja, a primeira tela exibida quando o instrumento é ligado.

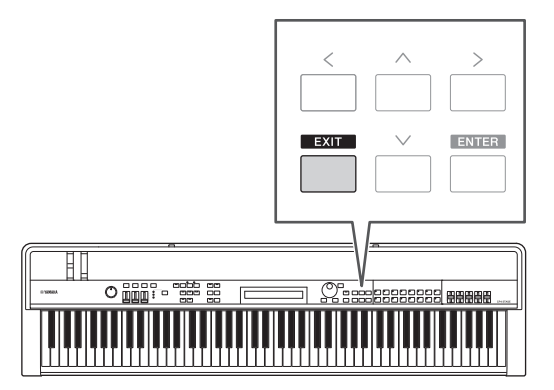

# <span id="page-20-3"></span><span id="page-20-0"></span>Apresentações

Para usar o seu piano de palco de maneira eficaz, é importante entender primeiro o conceito de Apresentações. Um grupo de vozes é chamado de apresentação, e seu piano de palco acompanha uma ampla variedade de apresentações prontas para uso.

## <span id="page-20-8"></span><span id="page-20-1"></span>**Partes em uma apresentação**

<span id="page-20-7"></span><span id="page-20-4"></span>Conforme mostrado nas ilustrações abaixo, cada apresentação do CP4 STAGE pode conter uma parte MAIN, uma parte LAYER e uma parte SPLIT. Cada apresentação do CP40 STAGE pode conter uma parte MAIN e uma parte SPLIT/LAYER. Uma voz é atribuída a cada uma dessa partes para configurar a apresentação. A parte MAIN sempre produz um som quando você toca o teclado. A parte LAYER é usada quando você deseja sobrepor duas vozes diferentes ([página 24](#page-23-1)). Enquanto isso, a parte SPLIT é usada quando você deseja dividir o teclado em duas metades para que vozes diferentes possam ser designadas a elas ([página 25](#page-24-1)).

OBSERVAÇÃO No CP40 STAGE, a parte SPLIT/LAYER pode ser usada como uma parte LAYER ou SPLIT.

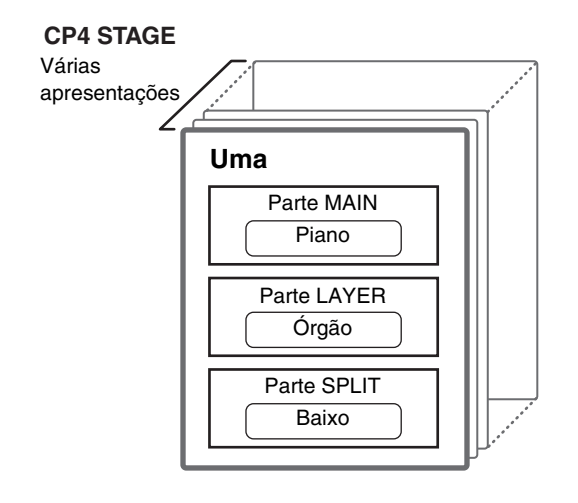

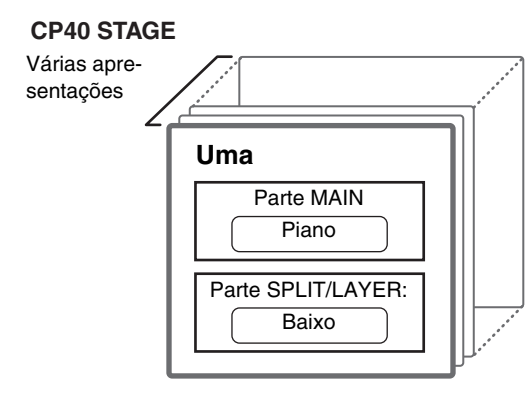

## <span id="page-20-9"></span><span id="page-20-2"></span>**Como alterar apresentações e vozes**

<span id="page-20-6"></span><span id="page-20-5"></span>Vozes estão vinculadas a apresentações – ou seja, quando você seleciona uma nova apresentação, as vozes de todas as partes são alteradas. Além disso, se você selecionar uma parte e alterar sua voz, a alteração será refletida na apresentação atual (consulte a ilustração abaixo para obter detalhes).

### **Selecionar uma nova apresentação**

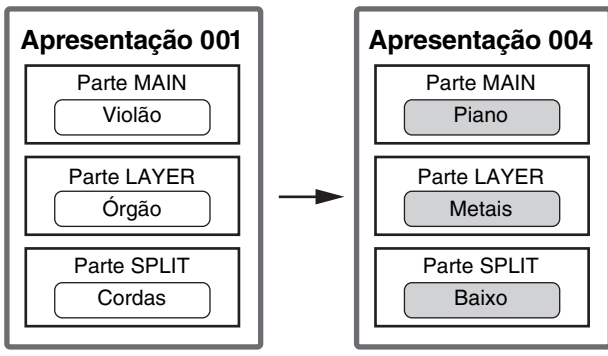

As vozes mudam junto com as apresentações

#### **Selecionar uma nova voz (apenas com a parte MAIN ligada)**

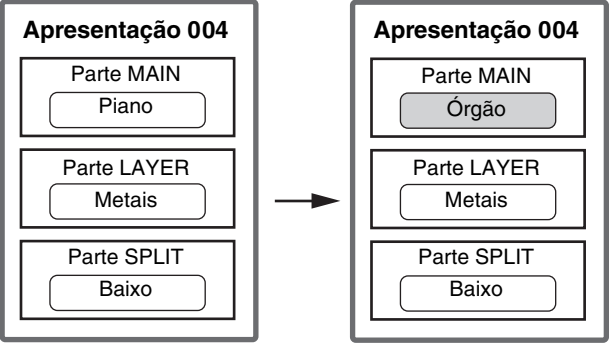

Alterações de vozes da parte MAIN

(A ilustração mostra um exemplo típico do CP4 STAGE.)

# <span id="page-21-0"></span>Guia de Início Rápido

## <span id="page-21-6"></span><span id="page-21-1"></span>**Reprodução de vozes**

Cada apresentação do CP4 STAGE pode conter três partes diferentes: MAIN (Principal), LAYER (Camada) e SPLIT (Divisão). Cada apresentação do CP40 STAGE pode conter duas partes diferentes: MAIN e SPLIT/ LAYER. Uma voz é atribuída a cada uma dessa partes. Somente o nome da voz da parte MAIN é mostrado na tela Performance (Apresentação) quando o instrumento está ligado no estado padrão e somente essa Voz está definida para produzir um som (ou seja, apenas o botão [MAIN] está aceso).

#### <span id="page-21-3"></span>**Tela Performance**

## Nome da<br>parte

Categoria de voz

MAIN:A.PIANO1 01:CFX St

Número da voz Nome da voz

### <span id="page-21-5"></span>**Dica**

#### **Função Quick Reset (Redefinição rápida)**

Os procedimentos descritos nesta seção partem do princípio de que o piano de palco esteja ligado em seu estado padrão – ou seja, sem alterações feitas nas suas configurações e com a tela Performance exibida. Porém, se tiver alterado as configurações ou não puder retornar para essa configuração, você poderá pressionar o botão [ENTER] mantendo o botão [SHIFT] pressionado para inicializar a apresentação selecionada no momento.

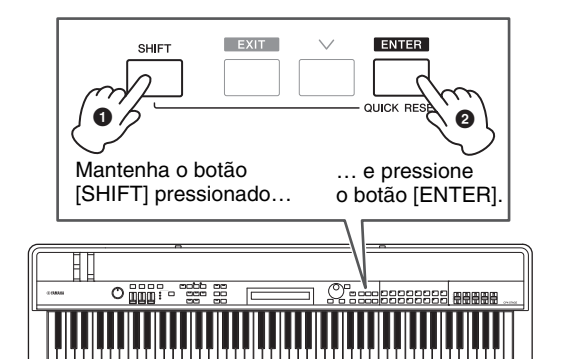

#### *AVISO*

**Edições não salvas são restauradas para as condições originais pela função Quick Reset. Portanto, não se esqueça de armazenar [\(página 34](#page-33-3)) todos os dados importantes antes de executá-la.**

OBSERVAÇÃO As condições padrão para as diversas partes são as seguintes.

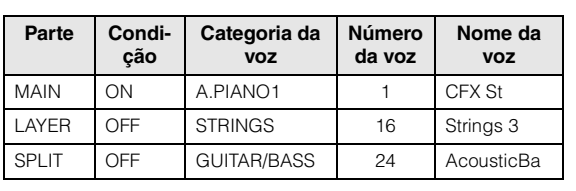

## <span id="page-21-2"></span>**Como alterar vozes**

As várias vozes diferentes no seu piano de palco estão organizadas em diversas categorias. Cada categoria representa um tipo diferente de instrumento, como piano ou órgão, ou um gênero de som. Ao mudar de vozes, primeiro você precisará selecionar a categoria desejada. O procedimento a seguir descreve como selecionar e ouvir várias vozes da parte MAIN diferentes.

OBSERVAÇÃO Uma lista completa de vozes e categorias do seu piano de palco está disponível em Data List (pdf).

<span id="page-21-4"></span>**1 Pressione um botão de Categoria de voz à direita do painel de controle para selecionar a categoria de voz que você deseja usar.**

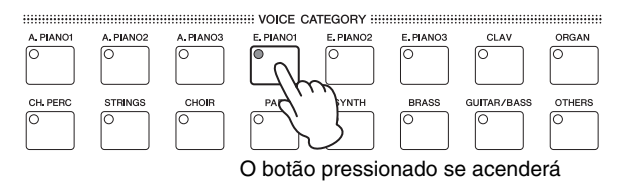

A categoria de voz mudará

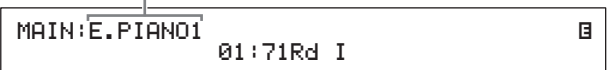

**2 Gire o Dial de dados (localizado no centro do painel de controle) para selecionar uma voz na categoria atual.**

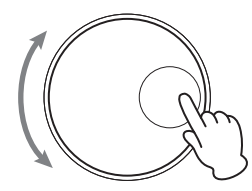

MAIN:E.PIANO1 04:78R d II

A voz mudará

OBSERVAÇÃO Também é possível usar os botões [-1/NO] e [+1/YES] para alterar a voz.

E

**3 Toque o teclado para ouvir a voz selecionada.**

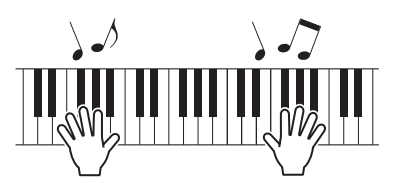

**4 Repita as etapas de 1 a 3 acima para ouvir várias vozes diferentes.**

## <span id="page-22-4"></span>**Dica**

### <span id="page-22-2"></span>**Definição de vozes favoritas**

A primeira voz selecionada sempre que você pressiona um botão de Categoria de voz é conhecida como uma "Voz favorita". Por padrão, a primeira voz de cada categoria é definida como sua voz favorita, mas você pode definir suas próprias vozes favoritas usando o seguinte procedimento:

Selecione a voz que você deseja definir usando as Etapas 1 e 2 no tópico Mudança de vozes acima, mantenha pressionado o botão [SHIFT] e pressione o botão de Categoria de voz para a categoria selecionada.

A mensagem "Favorite voice registered" será exibida na tela para confirmar sua nova configuração.

OBSERVAÇÃO Se a categoria do botão pressionado corresponder à categoria da voz da parte selecionada no momento para edição, a voz favorita definida não será chamada.

## <span id="page-22-0"></span>**Como ligar e desligar partes**

Usando os botões [SPLIT] e [LAYER], é possível ligar e desligar as partes correspondentes, ou seja, definir se elas produzirão ou não um som quando você tocar o teclado. Quando uma parte for ligada, seu botão ficará aceso, e vice-versa. Basta pressionar um botão para ligar e desligar alternadamente a parte correspondente. A parte MAIN está sempre ligada e, portanto, seu botão sempre está aceso. Além disso, o estado ligado/ desligado de partes individuais pode ser armazenado para cada apresentação.

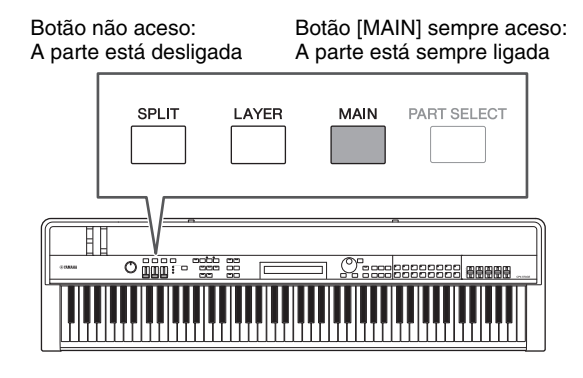

OBSERVAÇÃO No CP40 STAGE, pressionar o botão [LAYER] desliga a parte SPLIT. Da mesma forma, pressionar o botão [SPLIT] desliga a parte LAYER.

## <span id="page-22-1"></span>**Seleção de partes**

Para alterar a voz de uma parte ou editar qualquer um dos seus parâmetros, primeiro você precisará selecionar essa parte. Para isso, mantenha pressionado o botão [PART SELECT] (Seleção de parte) e pressione o botão de parte correspondente. Se você estiver na tela Performance, basta ligar uma parte para selecioná-la.

O seguinte procedimento mostra como, por exemplo, selecionar a parte LAYER:

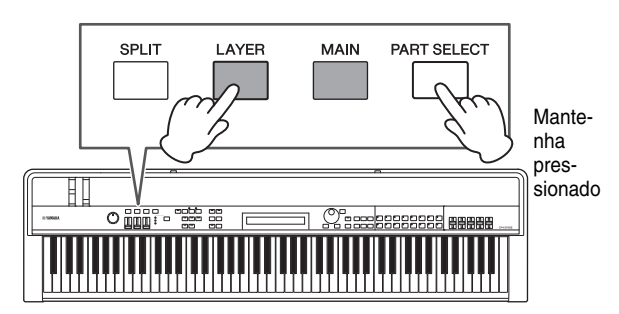

<span id="page-22-3"></span>OBSERVAÇÃO No CP40 STAGE, pressionar o botão [LAYER] ou [SPLIT] seleciona essencialmente a mesma parte. A parte SPLIT/LAYER pode ser usada como uma parte LAYER ou SPLIT.

O cursor na tela se moverá até a parte LAYER para confirmar que ela está selecionada no momento.

#### Categoria de voz

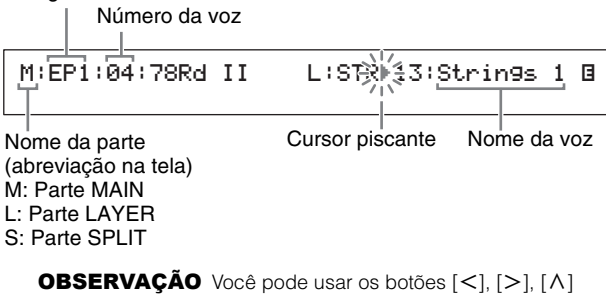

e  $[V]$  nessa tela para mover o cursor  $(P)$ e alterar a parte cujas vozes devem ser selecionadas. Apenas as partes ligadas no momento serão exibidas.

## <span id="page-23-1"></span><span id="page-23-0"></span>**Como dispor vozes em camadas**

Quando você ligar a parte LAYER usando o botão [LAYER], sua voz ficará sobreposta à voz da parte MAIN. No CP40 STAGE, isso é feito usando a parte SPLIT/ LAYER como uma parte LAYER.

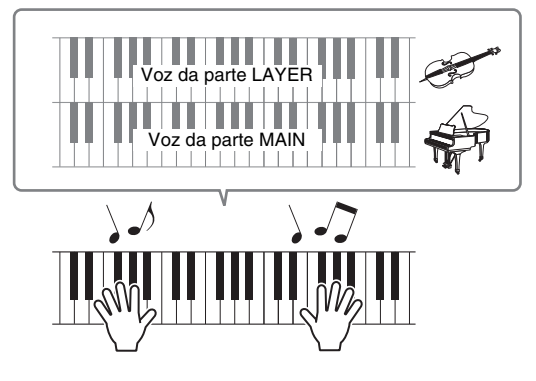

## **Como alterar a voz sobreposta**

### **1 Pressione o botão [LAYER] para ligar a parte LAYER.**

<span id="page-23-2"></span>O botão se acenderá. Além disso, o cursor na tela ( $\blacktriangleright$ ) se moverá até a parte LAYER para confirmar que ela está selecionada no momento.

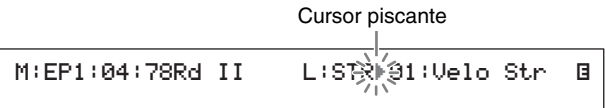

**2 Enquanto você estiver tocando o teclado para ouvir o som produzido, altere a voz da parte LAYER usando os botões de Categoria de voz e o Dial de dados.**

A voz da parte LAYER mudará.

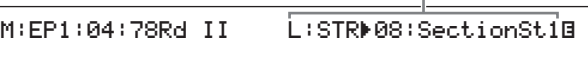

OBSERVAÇÃO Para alterar a voz da parte MAIN usando os botões de Categoria de voz e o Dial de dados, primeiro mova o cursor ( $\blacktriangleright$ ) até essa parte com o botão  $\leq$ ].

## <span id="page-23-4"></span>**Equilíbrio dos volumes de vozes em camadas**

Se necessário, você pode usar o procedimento a seguir para ajustar os volumes individuais das partes MAIN e LAYER:

- <span id="page-23-3"></span>**1 Pressione o botão [SLIDER FUNCTION] (Função dos controles deslizantes), à esquerda do painel de controle, quantas vezes forem necessárias até acender a luz de VOLUME à sua esquerda.**
- **2 Enquanto você toca o teclado, ajuste o volume de cada parte, conforme apropriado, movendo o controle deslizante abaixo de seu botão de parte.**

Mova o controle deslizante para cima para aumentar o volume, e vice-versa.

## **Como alterar o volume da parte MAIN (CP4 STAGE)**

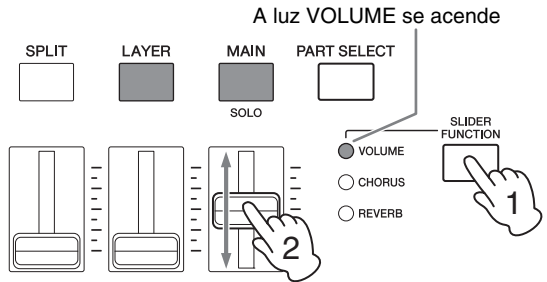

Mova o controle deslizante da parte MAIN

## **Como alterar o volume da parte LAYER (CP40 STAGE)**

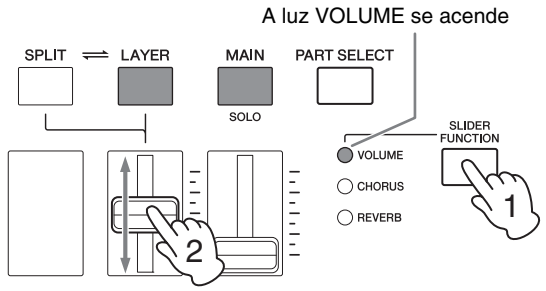

Mova o controle deslizante da parte LAYER

OBSERVAÇÃO Cada parte tem seu próprio controle deslizante. No CP40 STAGE, o controle deslizante à esquerda corresponde à parte SPLIT/LAYER e também altera a configuração quando essa parte está sendo usada como uma parte SPLIT.

## <span id="page-24-3"></span>**Remoção da disposição de vozes em camadas**

Para remover uma voz em camadas, pressione o botão [LAYER] mais uma vez. A luz do botão se apagará, e somente a voz da parte MAIN será processada quando você tocar o teclado.

#### **Dica**

#### **Criação de sons em camadas pressionando simultaneamente os botões de Categoria de voz**

Você pode criar sons em camadas de maneira conveniente pressionando e segurando um botão de Categoria de voz e depois pressionando outro. Essa ação faz com que a primeira voz de cada uma das duas categorias seja designada às partes MAIN e LAYER.

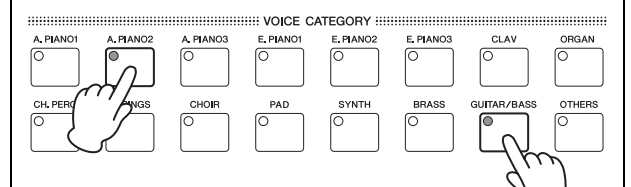

#### **OBSERVAÇÃO**

- Se a parte LAYER estiver desligada (ou seja, se o botão [LAYER] não estiver aceso), ela será ligada automaticamente por essa ação.
- Se você tiver modificado as configurações de vozes favoritas do piano de palco [\(página 23\)](#page-22-2), as vozes favoritas atuais serão selecionadas como as primeiras vozes das categorias.
- Independentemente da parte selecionada, a voz da categoria selecionada em segundo lugar será designada à parte LAYER.
- Se a categoria selecionada usando um botão Voice Category (Categoria da voz) corresponder à categoria da voz da parte selecionada no momento, a primeira voz dessa categoria não será chamada.

## <span id="page-24-1"></span><span id="page-24-0"></span>**Divisão do teclado para as mãos esquerda e direita**

Ao ligar a parte SPLIT usando o botão [SPLIT], é possível fazer com que o lado direito do teclado toque a voz da parte MAIN, enquanto o lado esquerdo toca a voz da parte SPLIT. Dessa forma, você pode tocar dois sons diferentes com as mãos esquerda e direita. A posição na qual o teclado é dividido entre as duas partes é conhecida como o ponto de divisão e pode ser livremente definida. No CP40 STAGE, isso é feito usando a parte SPLIT/LAYER como uma parte SPLIT.

<span id="page-24-2"></span>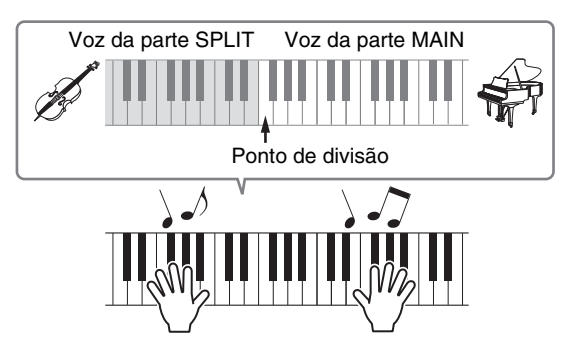

## **Como alterar as vozes divididas**

## **1 Pressione o botão [SPLIT] para ligar a parte SPLIT.**

<span id="page-24-4"></span>O botão se acenderá. Além disso, o cursor na tela ( $\blacktriangleright$ ) se moverá até a parte SPLIT para confirmar que ela está selecionada no momento.

e de la construcción de la construcción de la construcción de la construcción de la construcción de la constru<br>En la construcción de la construcción de la construcción de la construcción de la construcción de la construcc

M:AP1:01:CFX St<br>S:G∕}⊫ୁ4:12StrGt 1

Cursor piscante

**2 Enquanto você estiver tocando o teclado para ouvir o som produzido, use os botões de Categoria de voz e o Dial de dados para alterar a voz da parte SPLIT que é designada ao lado esquerdo do teclado.**

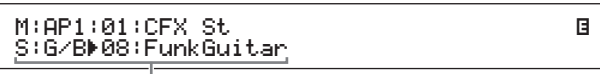

A voz da parte SPLIT mudará.

OBSERVAÇÃO Para alterar a voz da parte MAIN usando os botões de Categoria de voz e o Dial de dados, primeiro mova o cursor ( $\blacktriangleright$ ) até essa parte com o botão  $[\Lambda]$ .

<span id="page-25-1"></span>**3 Para alterar o ponto de divisão, mantenha pressionado o botão [SPLIT] e pressione a tecla na qual você deseja dividir o teclado.**

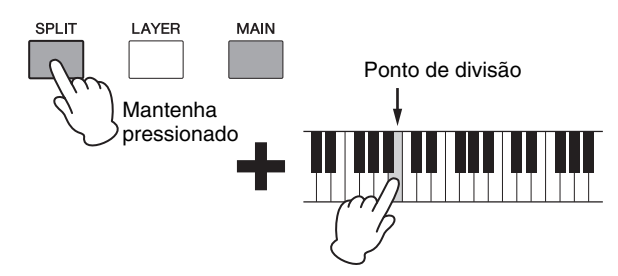

OBSERVAÇÃO Quando você define o ponto de divisão diretamente usando uma tecla, conforme descrito acima, uma mensagem confirmando a nova configuração aparece rapidamente na tela. Também é possível alterar o ponto de divisão usando o parâmetro SplitPnt na tela General (Geral) da área de edição comum da apresentação. (Consulte o Manual de Referência (pdf) para obter detalhes sobre parâmetros).

## <span id="page-25-3"></span>**Equilíbrio dos volumes de vozes divididas**

Se necessário, você pode usar o procedimento a seguir para ajustar os volumes individuais das partes MAIN e SPLIT:

- <span id="page-25-2"></span>**1 Pressione o botão [SLIDER FUNCTION], à esquerda do painel de controle, quantas vezes forem necessárias até acender a luz de VOLUME à sua esquerda.**
- **2 Enquanto você toca o teclado, ajuste o volume de cada parte, conforme apropriado, movendo o controle deslizante abaixo de seu botão de parte.**

Mova o controle deslizante para cima para aumentar o volume, e vice-versa.

#### **Como alterar o volume da parte MAIN (CP4 STAGE)**

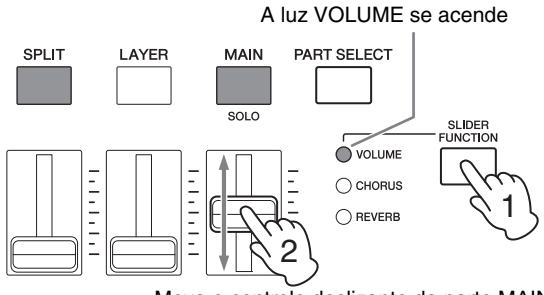

Mova o controle deslizante da parte MAIN

### **Como alterar o volume da parte SPLIT (CP40 STAGE)**

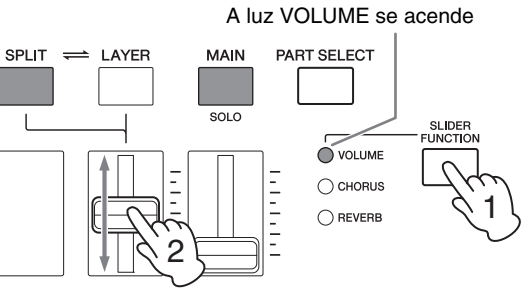

Mova o controle deslizante da parte SPLIT

OBSERVAÇÃO Cada parte tem seu próprio controle deslizante. No CP40 STAGE, o controle deslizante à esquerda corresponde à parte SPLIT/LAYER e também altera a configuração quando essa parte está sendo usada como uma parte LAYER.

#### **Dica**

#### **Ajuste da afinação de cada parte**

É possível usar o procedimento a seguir para ajustar a afinação de qualquer parte:

- **1 Selecione a parte pressionando seu botão de parte com o botão [PART SELECT] pressionado.**
- **2 Pressione o botão [EDIT] (Editar).**
- **3** No menu Edit, use os botões  $\lceil \vee \rceil$  e  $\lceil \wedge \rceil$ **para selecionar** *02: Part* **e depois pressione o botão [ENTER].**
- **4 Selecione** *01: Play Mode* **(Modo de execução) usando o botão [**u**] e depois pressione o botão [ENTER].**
- **5 Use os botões [**d**] e [**u**] para exibir o parâmetro** *NoteShft* **(Mudança de nota) e, em seguida, altere sua configuração.**
- **6 Pressione o botão [EXIT] (Sair) para retornar à tela anterior.**

## <span id="page-25-0"></span>**Remoção da divisão de vozes**

Para remover uma voz dividida, pressione o botão [SPLIT] mais uma vez. A luz do botão se apagará, e a voz da parte MAIN será processada quando você tocar qualquer tecla.

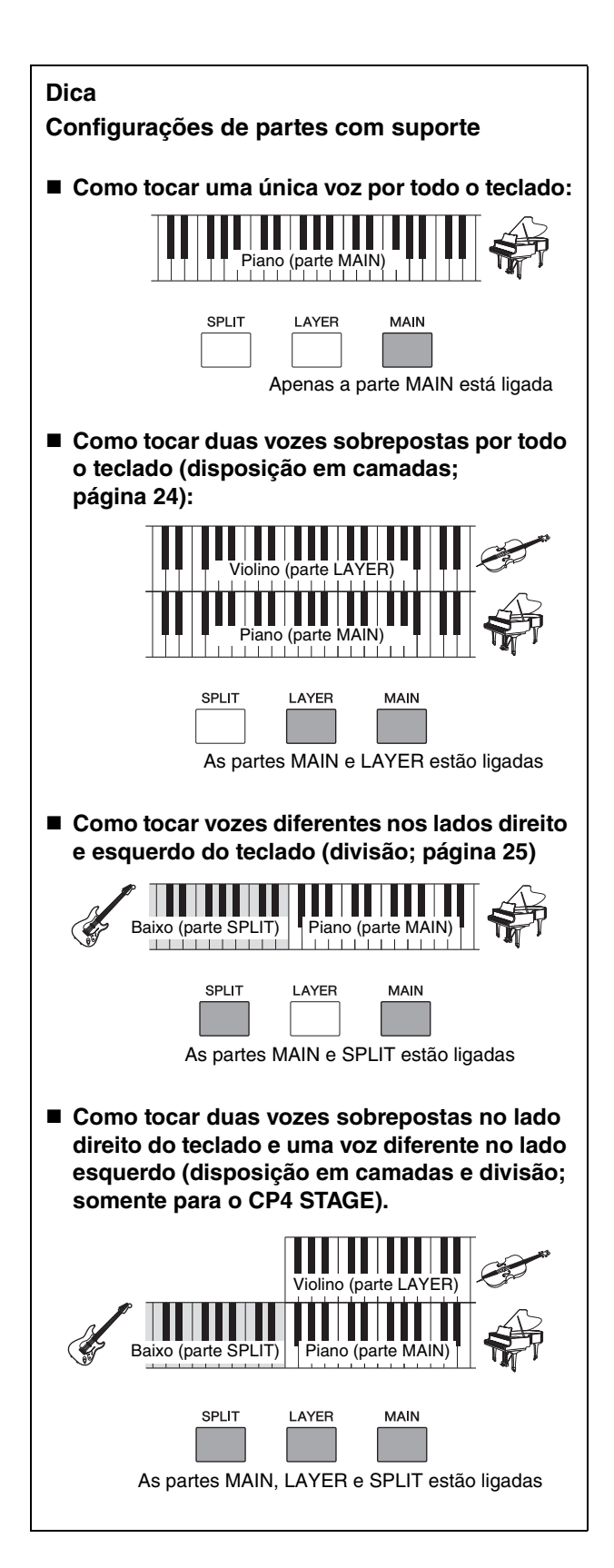

## <span id="page-26-3"></span><span id="page-26-1"></span><span id="page-26-0"></span>**Como praticar com o metrônomo**

## <span id="page-26-2"></span>**Botão [METRONOME] (Metrônomo)**

Seu piano de palco tem seu próprio metrônomo embutido. Você pode ligá-lo usando o botão [METRONOME] para praticar como tocar no tempo apropriado. Além disso, essa função também pode ser usada durante a gravação da sua execução musical como áudio [\(página 35](#page-34-0)). Quando você pressiona o botão [METRONOME], o metrônomo começa a operar no tempo e na fórmula de compasso definidos. Além disso, a luz do botão também pisca nesse momento.

![](_page_26_Picture_4.jpeg)

Parâmetros relacionados ao metrônomo, como o tempo, a fórmula de compasso e o volume, podem ser definidos na tela General da área de edição comum da apresentação. (Consulte o Manual de Referência (pdf) para obter detalhes). Essas configurações podem ser definidas e armazenadas [\(página 34\)](#page-33-3) para cada apresentação diferente ([página 21](#page-20-3)). Se você selecionar uma apresentação diferente enquanto o metrônomo estiver tocando, seu tempo, fórmula de compasso e volume, entre outras configurações, também mudarão para refletirem as configurações da nova apresentação.

#### OBSERVAÇÃO

- O metrônomo para de tocar automaticamente sempre que você executa uma função de arquivo [\(página 39](#page-38-0)).
- O metrônomo será silenciado temporariamente se você armazenar a apresentação atual enquanto ele estiver tocando.

## <span id="page-27-6"></span><span id="page-27-0"></span>**Como alterar sons usando controladores**

O painel de controle do seu piano de palco está equipado com vários controladores diferentes – como o controle giratório da curva de afinação, o controle giratório da modulação e controles deslizantes – que podem ser usados para alterar o som do instrumento em tempo real. Você também pode conectar controladores externos, como pedais, através do painel traseiro e lhes designar funções a ser controladas com o pé.

![](_page_27_Figure_2.jpeg)

## <span id="page-27-1"></span>**Controle giratório da curva de afinação**

O controle giratório da curva de afinação pode ser usado para controlar a afinação das notas tocadas de uma maneira continuamente variável. Quando você solta esse botão, o compartimento para o dedo no centro salta automaticamente de volta para a posição original, e a afinação volta ao normal. Por que não dedicar alguns momentos agora para conferir como o controle giratório da curva de afinação pode mudar o som das notas tocadas?

![](_page_27_Picture_333.jpeg)

![](_page_27_Figure_6.jpeg)

## <span id="page-27-2"></span>**Controle giratório da modulação**

O controle giratório da modulação é normalmente usado para adicionar vibrato e outros efeitos adequados às notas tocadas. Por que não dedicar alguns momentos agora para conferir como esse controle giratório da curva de afinação pode mudar o som do instrumento?

![](_page_27_Figure_9.jpeg)

## <span id="page-27-5"></span><span id="page-27-3"></span>**Controles deslizantes de partes**

Os controles deslizantes de partes são usados para ajustar níveis de parâmetros de partes individuais e estão localizados embaixo dos botões de parte correspondentes. Usando esses controles deslizantes, é possível ajustar convenientemente os volumes das partes e os níveis de efeitos enquanto você toca. O botão [SLIDER FUNCTION] pode ser usado para definir os controles deslizantes de forma a controlar os níveis correspondentes de volume da parte, emissão de chorus ou emissão de reverberação.

![](_page_27_Figure_12.jpeg)

**OBSERVAÇÃO** No CP40 STAGE, o controle deslizante à esquerda corresponde à parte SPLIT/LAYER.

## <span id="page-27-7"></span><span id="page-27-4"></span>**Ajuste de parâmetros de partes usando os controles deslizantes de partes**

## <span id="page-27-8"></span>**1 Pressione o botão [SLIDER FUNCTION] quantas vezes forem necessárias até selecionar o parâmetro que você deseja controlar.**

Quando você pressiona o botão, o nome do parâmetro selecionado e os valores atuais de cada parte são exibidos na tela (veja abaixo). Para cada pressionamento sucessivo, o parâmetro selecionado percorrerá em ciclo entre os níveis de volume, emissão de chorus e emissão de reverberação, e as luzes à esquerda serão acesas e apagadas de acordo.

#### **CP4 STAGE** Nome da parte

![](_page_27_Picture_334.jpeg)

## **CP40 STAGE**

![](_page_27_Picture_335.jpeg)

#### **OBSERVAÇÃO**

- Os controles deslizantes de partes são designados ao controle de volume sempre que você liga o instrumento ou seleciona uma nova apresentação ([página 21](#page-20-3)).
- Quando a posição física do controle deslizante e o valor padrão não corresponderem, o valor atual será exibido entre parênteses.

### **2 Enquanto você estiver tocando o teclado para ouvir o som produzido, ajuste os valores do parâmetro selecionado.**

#### **Exemplo: Ajuste do nível de emissão de coro da parte MAIN**

![](_page_28_Figure_5.jpeg)

Mova o controle deslizante da parte MAIN

A seguinte tela será exibida quando o controle deslizante de uma parte for operado.

![](_page_28_Figure_8.jpeg)

#### **OBSERVAÇÃO**

- Mesmo quando uma parte estiver desligada, seu valor para o parâmetro selecionado será alterado quando o controle deslizante correspondente for movido.
- Os parâmetros controlados pelos controles deslizantes de partes também podem ser definidos com o uso dos parâmetros Volume, ChoSend (Emissão de chorus) e RevSend (Emissão de reverberação) na tela Play Mode (Modo de execução) da área de edição de partes da apresentação. (Consulte o Manual de Referência (pdf) para obter detalhes).

## <span id="page-28-2"></span>**Controles deslizantes MASTER EQUALIZER**

Usando os controles deslizantes MASTER EQUALIZER (EQ), você pode ajustar o tom geral do seu piano de palco. Em termos específicos, cada um dos controles deslizantes controla o ganho em uma faixa de frequência diferente.

![](_page_28_Figure_14.jpeg)

A partir da esquerda, os cinco controles deslizantes do CP4 STAGE controlam as faixas Low, LowMid, Mid, HighMid e High, enquanto os três controles deslizantes no CP40 STAGE controlam as faixas Low, Mid e High. Independentemente do controle deslizante operado, os níveis de ganho atuais para todos serão exibidos na tela.

![](_page_28_Picture_346.jpeg)

## <span id="page-28-5"></span>**Pedais**

Consulte o tópico Conexão de pedais na [página 17](#page-16-5).

## <span id="page-28-1"></span><span id="page-28-0"></span>**Como aumentar ou diminuir a afinação das notas do teclado**

## <span id="page-28-4"></span><span id="page-28-3"></span>**Botões TRANSPOSE (Transposição) [-] e [+]**

Usando os botões TRANSPOSE [-] e [+], você pode mudar a afinação das notas do teclado para cima ou para baixo até 12 semitons. Cada pressionamento dos botões aumenta ou diminui a afinação em um semitom, e, quando a afinação tiver sido transposta para cima ou para baixo, o botão correspondente se acenderá. Usando essa função de transposição, é possível tocar músicas facilmente em diferentes escalas sem precisar mudar o que você toca realmente no teclado. Se você pressionar os

botões TRANSPOSE [-] e [+] ao mesmo tempo, a configuração de transposição retornará para "0", e nenhum dos botões ficará aceso.

![](_page_28_Picture_23.jpeg)

Quando você pressionar o botão TRANSPOSE [-] ou [+], uma tela similar à seguinte será exibida.

![](_page_28_Picture_25.jpeg)

**OBSERVAÇÃO** Também é possível alterar a configuração de transposição usando o parâmetro Trnsps na tela General da área Utility (Utilitário). (Consulte o Manual de Referência (pdf) para obter detalhes).

## <span id="page-29-2"></span><span id="page-29-0"></span>**Armazenamento de configurações**

## <span id="page-29-5"></span>**Botão [STORE] (Armazenar)**

![](_page_29_Picture_2.jpeg)

Das configurações que fizemos até agora:

- Status ativado/desativado de partes;
- Alterações em vozes;
- Fórmula de compasso, tempo e volume do metrônomo; e
- Níveis de parâmetros ajustados com o uso dos controles deslizantes de partes

#### além de

• Status ativado/desativado de efeitos definidos com o uso dos botões SYSTEM EFFECT (Efeitos do sistema) [CHORUS] e [REVERB] e dos botões PART EFFECT (Efeitos de partes) [A] e [B] [\(página 34\)](#page-33-4)

podem ser armazenados como parte de uma apresentação [\(página 21\)](#page-20-3). As configurações armazenadas serão mantidas quando o piano de palco for desligado.

O seguinte procedimento mostra como armazenar suas configurações na primeira apresentação do instrumento (No. 001):

#### *AVISO*

#### **A apresentação selecionada como destino de armazenamento no procedimento a seguir será sobregravada, e todos os seus dados serão substituídos.**

Pressione [STORE]; pressione [ENTER] e depois pressione [+1/YES] para a seguinte pergunta "Are you sure?". Pressione [-1/NO] se não quiser continuar.

#### **OBSERVAÇÃO**

- Para obter mais detalhes sobre armazenamento, consulte Armazenamento de uma apresentação [\(página 34](#page-33-3)).
- A configuração feita com o uso dos botões TRANSPOSE [-] e [+] e o status ativado/desativado do botão [MASTER COMP] (Compressor principal) podem ser armazenados pressionando primeiro o botão [UTILITY] (Utilitário) e, em seguida, o botão [STORE].
- Ajustes de ganho feitos com os controles deslizantes MASTER EQ e o status ativado/desativado do botão [PANEL LOCK] (Bloqueio do painel) não podem ser armazenados.

## <span id="page-29-3"></span><span id="page-29-1"></span>**Seleção de uma apresentação**

Quando você ligar o instrumento em seu estado padrão, a primeira apresentação (No. 001) será carregada. Por que não dedicar alguns momentos agora para selecionar e tocar outras apresentações usando o procedimento a seguir?

## **1 Pressione o botão [PERFORMANCE PLAY/SELECT].**

<span id="page-29-4"></span>![](_page_29_Picture_22.jpeg)

A tela Performance Select (Seleção da apresentação) será exibida e o botão começará a piscar.

#### <span id="page-29-6"></span>**Tela Performance Select**

![](_page_29_Picture_371.jpeg)

OBSERVAÇÃO As partes ativadas no momento são mostradas à direita da tela. O cursor indica a parte cuja voz está selecionada no momento para edição.

### **2 Selecione uma apresentação diferente usando os botões [-1/NO] e [+1/YES] ou o Dial de dados.**

A apresentação selecionada aparecerá na tela.

![](_page_29_Figure_29.jpeg)

#### OBSERVAÇÃO

- Uma lista completa de apresentações do seu piano de palco está disponível em Data List (pdf).
- No CP4 STAGE, apresentações são organizadas em grupos de 16. No CP40 STAGE, cada grupo contém oito apresentações. Para pular entre diferentes grupos na tela Performance Select, use os botões [-1/NO] e [+1/YES] ou o Dial de dados com o botão [SHIFT] pressionado.
- Pressionando um botão Voice Category (Categoria da voz) (na linha inferior no caso do CP40 STAGE) com o botão [SHIFT] pressionado, você pode selecionar a apresentação correspondente no grupo atual.

#### **3 Toque o teclado para ouvir a voz selecionada.**

Serão exibidos o nome da apresentação e a voz designada a sua(s) parte(s) ativa(s).

MAIN:A.PIANO1 01:CFX St

OBSERVAÇÃO Se você fizer uma alteração em uma apresentação com um botão Voice Category (Categoria da voz), o botão [LAYER] ou [SPLIT] ainda na tela Performance Select (Seleção da apresentação) a tela Performance (Apresentação) será restaurada.

#### **Dica**

## **Mudança de apresentações diretamente usando os botões Voice Category (Categoria da voz)**

Se você pressionar o botão [PERFORMANCE PLAY/ SELECT] com o botão [SHIFT] pressionado, a mensagem "PERFORMANCE DIRECT SELECT" (Seleção direta da apresentação) será exibida no canto superior esquerdo da tela.

PERFORMANCE\_DIRECT SELECT PM L R004(A04): S6+Pad 1

Se você pressionar um botão Voice Category (Categoria da voz), a apresentação correspondente no grupo atual será selecionada diretamente. Se você pressionar novamente o botão [PERFORMANCE PLAY/SELECT] com o botão [SHIFT] pressionado, a tela Performance Select (Seleção da apresentação) retornará ao normal.

O pressionamento do botão [LAYER] ou [SPLIT] com "PERFORMANCE DIRECT SELECT" (Seleção direta da apresentação) exibida não irá restaurar a tela Performance (Apresentação), tornando esse modo altamente útil durante uma apresentação ao vivo.

## **Dica**

### **Troca de apresentações usando uma pedaleira**

Com uma Pedaleira FC4A ou FC5 conectada através da saída [ASSIGNABLE] FOOT SWITCH (Pedaleira designável), você pode fazer a seguinte configuração para alterar a apresentação atual usando a pedaleira.

Pressione [UTILITY], selecione 03: Controller (Controlador), pressione [ENTER], defina FS (Número de controle da pedaleira) como "99 (PC Inc)" ou "100 (PC Dec)".

## <span id="page-30-2"></span><span id="page-30-1"></span><span id="page-30-0"></span>**Criação das suas próprias apresentações**

<span id="page-30-3"></span>Conforme descrito a seguir, duas áreas de edição são usadas para criar apresentações originais: a área de edição comum da apresentação é usada para editar parâmetros que afetam todas as partes, enquanto a área de edição de partes da apresentação é usada para editar parâmetros para partes individuais.

## <span id="page-30-7"></span><span id="page-30-6"></span>**Definição de efeitos de chorus e reverberação**

Os efeitos de sistema do seu piano de palco – ou seja, chorus e reverberação – podem ser configurados para cada apresentação. Como exemplo da definição de parâmetros na área de edição comum da apresentação, o procedimento a seguir descreve como configurar esses efeitos para a apresentação atualmente selecionada:

## **1 Pressione o botão [EDIT].**

<span id="page-30-5"></span>![](_page_30_Picture_20.jpeg)

Será exibido o menu Edit.

![](_page_30_Picture_364.jpeg)

### **2 Use o botão [**u**] para selecionar**  *01: Common* **(Comum) e depois pressione o botão [ENTER].**

Será exibido o menu Common Edit (Edição comum).

![](_page_30_Picture_365.jpeg)

- **3 Use o botão [**u**] para selecionar**  *01: Chorus Effect* **(Efeito de chorus) e depois pressione o botão [ENTER].** Será exibida a tela Chorus Effect.
- **4 Uso os botões [**l**] e [**r**] e o Dial de dados para selecionar uma categoria e um tipo para o efeito de chorus.**

![](_page_30_Picture_366.jpeg)

Categoria de efeito Tipo de efeito

<span id="page-30-4"></span>OBSERVAÇÃO Consulte o Manual de Referência (pdf) para obter detalhes sobre os parâmetros de cada área.

**5 Mova o cursor (**R**) até** *Preset* **(Predefinição) usando o botão [**r**] e selecione uma predefinição\* para o tipo de efeito na Etapa 4 usando o Dial de dados. (\*: Cada predefinição configura todos os parâmetros para atender a uma necessidade específica.)**

![](_page_31_Picture_400.jpeg)

Predefinição de efeito

OBSERVAÇÃO Embora cada predefinição configure todos os parâmetros para atender a uma necessidade específica, é possível ajustar esses parâmetros se necessário. Para fazer isso, pressione o botão [V] para ir até os outros painéis da tela.

## **6 Quando terminar de definir o efeito de chorus, pressione o botão [EXIT].**

Será exibido novamente o menu Common Edit.

![](_page_31_Picture_401.jpeg)

**7 Use o botão [**d**] para selecionar**  *02: Reverb Effect* **(Efeito de reverberação) e depois pressione o botão [ENTER].**

Será exibida a tela Reverb Effect.

**8 Use o Dial de dados para alterar o tipo de efeito de reverberação.**

![](_page_31_Picture_402.jpeg)

Tipo de efeito

**9 Use o botão [**d**] para ir até o próximo painel da tela e edite os parâmetros do tipo de efeito na Etapa 8 usando os botões [<] e [>] e o Dial de dados.**

![](_page_31_Picture_403.jpeg)

<span id="page-31-4"></span>Parâmetro do efeito

<span id="page-31-0"></span>**10 Usando o botão [SLIDER FUNCTION] e os controles deslizantes de partes, ajuste o nível de emissão de coro (CHORUS) e o nível de emissão de reverberação (REVERB). (Consulte** *Controles deslizantes de partes* **[\(página 28](#page-27-5)) para obter detalhes sobre como fazer isso.)**

A intensidade com a qual os efeitos de chorus e reverberação são aplicados às partes afetadas irá mudar.

## <span id="page-31-3"></span>**Dica Símbolo de edição para apresentações**

![](_page_31_Picture_404.jpeg)

Sempre que você edita qualquer um dos parâmetros de uma apresentação, o símbolo **E** (Edição) é exibido no canto superior direito da tela. A finalidade desse símbolo é lembrá-lo de que edições foram feitas, mas ainda não foram armazenadas. Todas as edições feitas na apresentação atual podem ser armazenadas com o uso da função Store Performance (Armazenar apresentação) ([página 34](#page-33-3)). Após o armazenamento, o símbolo de Edição desaparecerá.

## <span id="page-31-1"></span>**Definição de efeitos de inserção**

Configurações de efeitos de inserção podem ser definidas para cada uma das partes de uma apresentação. Duas configurações estão disponíveis para uso em uma apresentação, cada uma contendo dois efeitos independentes: A e B. Como exemplo da definição de parâmetros na área de edição de partes da apresentação, o procedimento a seguir descreve como configurar esses efeitos para as partes da apresentação atual.

- **1 Verifique se a parte para a qual você deseja configurar efeitos de inserção está ligada (ou seja, se o seu botão de parte está aceso).** Se necessário, ligue a parte pressionando seu botão de parte.
- <span id="page-31-2"></span>**2 Selecione a parte pressionando seu botão de parte com o botão [PART SELECT] pressionado.**

![](_page_31_Figure_24.jpeg)

### OBSERVAÇÃO

- Você também pode selecionar a parte a ser editada depois de exibir o menu Edit na etapa seguinte.
- No CP40 STAGE, pressionar o botão [LAYER] ou [SPLIT] seleciona essencialmente a mesma parte.

## **3 Pressione o botão [EDIT].**

<span id="page-32-0"></span>![](_page_32_Picture_1.jpeg)

Será exibido o menu Edit.

![](_page_32_Picture_466.jpeg)

**4 Use os botões** [∧] e [ $\lor$ ] para selecionar *02: Part* **e depois pressione o botão [ENTER].**

Será exibido o menu Part Edit (Edição de partes). Além disso, o nome da parte selecionada aparecerá no canto superior esquerdo da tela.

![](_page_32_Picture_467.jpeg)

- **5 Use o botão [**u**] para selecionar**  *01: Play Mode* **e depois pressione o botão [ENTER].**
- **6** Use os botões  $\lceil \wedge \rceil$  e  $\lceil \vee \rceil$  para ir até **o segundo painel da tela e defina o parâmetro Parâmetro** EffA/BSw **(Chave da parte de efeito A/B) como "On" (Ativado) usando os botões [**l**] e [**r**] e o Dial de dados.**

![](_page_32_Picture_468.jpeg)

![](_page_32_Picture_469.jpeg)

**7 Pressione o botão [EXIT] para retornar ao menu Part Edit. Use o botão [**d**] para selecionar** *03: Effect-A* **(Efeito A) e depois pressione o botão [ENTER].**

Será exibida a tela Effect A.

**8 Uso os botões [**l**] e [**r**] e o Dial de dados para selecionar uma categoria e um tipo para o efeito de inserção A.**

![](_page_32_Picture_470.jpeg)

Categoria de efeito Tipo de efeito

**9 Mova o cursor (**R**) até** *Preset* **(Predefinição) usando o botão [> ] e selecione uma predefinição\* para o tipo de efeito na Etapa 8 usando o Dial de dados. (\*: Cada predefinição configura todos os parâmetros para atender a uma necessidade específica.)**

![](_page_32_Picture_471.jpeg)

Predefinição de efeito

OBSERVAÇÃO Embora cada predefinição configure todos os parâmetros para atender a uma necessidade específica, é possível ajustar esses parâmetros se necessário. Para fazer isso, pressione o botão [V] para ir até os outros painéis da tela.

## **10 Quando terminar de definir o efeito de inserção A, pressione o botão [EXIT].**

Será exibido novamente o menu Part Edit (Edição de partes).

EDIT Part:LAYER <sup>D</sup>03:Effect-A <sup>E</sup>

**11 Use o botão [**d**] para selecionar**  *04: Effect-B* **(Efeito B) e depois pressione o botão [ENTER].**

Será exibida a tela Effect B.

**12 Uso os botões [**l**] e [**r**] e o Dial de dados para selecionar uma categoria e um tipo para o efeito de inserção B.**

![](_page_32_Picture_472.jpeg)

**13 Mova o cursor (**R**) até** *Preset* **(Predefinição)**  usando o botão [> ] e selecione uma **predefinição\* para o tipo de efeito na Etapa 12 usando o Dial de dados. (\*: Cada predefinição configura todos os parâmetros para atender a uma** 

![](_page_32_Picture_473.jpeg)

**necessidade específica.)**

Predefinição de efeito

## **14 Quando terminar de definir o efeito de inserção B, pressione o botão [EXIT].**

Se quiser configurar efeitos de inserção para a voz de uma parte diferente, repita as etapas 1 e 2 para selecionar primeiro a parte e, em seguida, repita as etapas de 5 a 13.

## **Como ligar e desligar efeitos**

Usando os botões correspondentes no painel de controle, você pode facilmente ligar e desligar os efeitos configurados, conforme descrito acima em Definição de efeitos de chorus e reverberação e em Definição de efeitos de inserção.

## <span id="page-33-4"></span><span id="page-33-0"></span>**Botões SYSTEM EFFECT [CHORUS] e [REVERB]**

Usando os botões SYSTEM EFFECT [CHORUS] e [REVERB], você pode ligar e desligar alternadamente os efeitos de chorus e reverberação configurados para a apresentação atual. Quando um desses efeitos é ligado, seu botão se acende e vice-versa.

![](_page_33_Picture_4.jpeg)

## <span id="page-33-1"></span>**Botões PART EFFECT [A] e [B]**

Usando os botões PART EFFECT [A] e [B], você pode ligar e desligar alternadamente os efeitos de inserção configurados para cada uma das partes da apresentação atual. Quando um desses efeitos é ligado, seu botão se acende e vice-versa. Antes de usar esses botões, certifique-se de selecionar uma parte que possua efeitos de inserção, conforme descrito abaixo.

Ligue a parte em questão, pressione seu botão de parte com o botão [PART SELECT] pressionado; ligue e desligue alternadamente os efeitos de inserção A e B usando os botões PART EFFECT [A] e [B].

![](_page_33_Picture_268.jpeg)

#### OBSERVAÇÃO

• Se o parâmetro EffA/BSw (Chave da parte de efeito A/B) estiver definido como "Off" (Desativado) para uma parte, os efeitos de inserção não poderão ser aplicados a ele pressionando os botões PART EFFECT [A] e [B]. É possível ligar a Chave da parte de efeito A/B da seguinte maneira: Selecione a parte em questão, pressione [EDIT], selecione 02: Part e pressione [ENTER], selecione 01: Play Mode

e pressione [ENTER] e defina EffA/BSw como "On". • No CP4 STAGE, o parâmetro EffA/BSw pode ser ativado

para até duas partes.

## <span id="page-33-5"></span><span id="page-33-3"></span><span id="page-33-2"></span>**Armazenamento de uma apresentação**

Quando você estiver satisfeito com a apresentação que está editando, ela deverá ser armazenada na memória do piano de palco a fim de tornar as alterações permanentes, da seguinte maneira:

## **1 Pressione o botão [STORE].**

<span id="page-33-6"></span>![](_page_33_Picture_16.jpeg)

Será exibida a tela Store.

![](_page_33_Picture_269.jpeg)

**2 Use os botões [-1/NO] e [+1/YES] ou o Dial de dados para selecionar o destino de armazenamento da apresentação atual e depois pressione o botão [ENTER].**

A seguinte mensagem de confirmação será exibida antes do armazenamento de uma apresentação.

![](_page_33_Picture_21.jpeg)

J

#### *AVISO*

**Quando você armazenar a apresentação atual, a apresentação selecionada como destino será sobregravada, e todos os seus dados serão substituídos.**

Pressione o botão [-1/NO] se não quiser continuar.

### **3 Pressione o botão [+1/YES].**

A apresentação atual será armazenada, e a tela Performance será exibida em seguida.

## <span id="page-34-1"></span><span id="page-34-0"></span>**Gravação da sua execução musical como áudio**

Usando a função de gravação do seu piano de palco conforme descrito a seguir, você pode gravar o que está tocando no teclado como um arquivo de áudio (Wave) no dispositivo de memória flash USB conectado. Arquivos de áudio salvos dessa maneira terão uma extensão de arquivo .WAV.

## <span id="page-34-2"></span>**Dica**

### **Arquivos de áudio**

Gravando o som real do que você está tocando, arquivos de áudio armazenam dados de áudio de maneira muito semelhante a uma fita cassete ou a um gravador de voz digital. Eles podem ser reproduzidos em players de áudio portáteis e em muitos outros tipos de dispositivos, tornando mais fácil apresentar para outras pessoas a música que você tocou.

## <span id="page-34-4"></span>**1 Conecte um dispositivo de memória flash USB no terminal USB [TO DEVICE] (Para o dispositivo) no painel traseiro.**

![](_page_34_Figure_6.jpeg)

## **2 Pressione o botão [**I**] (Gravar).**

<span id="page-34-3"></span>A luz acima do botão começará a piscar, indicando que o piano de palco está no modo de espera de gravação.

![](_page_34_Figure_9.jpeg)

O primeiro painel da tela Audio Recording (Gravação de áudio) será exibido, e um nome de arquivo será designado automaticamente.

| AUDIO | File<br>Namel<br>$LUPV001$ $(1 + LENTER)$ |
|-------|-------------------------------------------|
|       | $M$ ana da arguina                        |

Nome do arquivo

## **OBSERVAÇÃO**

- O modo de espera de gravação pode ser cancelado pressionando o botão [■] (Parar).
- Operações de tela e edição de parâmetros são possíveis durante o modo de espera de gravação.
- **3 Se necessário, altere o nome do arquivo. Verifique se o cursor (**R**) está localizado no parâmetro** *Name* **e depois pressione o botão [ENTER].**

![](_page_34_Picture_423.jpeg)

## **4 Quando tiver definido o nome necessário, pressione o botão [ENTER] para continuar.**

O primeiro painel da tela Audio Recording será exibido novamente.

Para obter detalhes sobre como definir um nome, consulte o tópico Inserção de texto ([página 20](#page-19-5)) da seção Operações básicas e conteúdo do visor.

### *IMPORTANTE*

**Os arquivos de áudio criados pelo seu piano de palco terão "}{" como sétimo e oitavo caracteres. O áudio gravado é mais silencioso do que o produzido pelo teclado, e esses caracteres instruem o instrumento a aumentar o volume de reprodução para manter um equilíbrio adequado. Assim sendo, esses caracteres não devem ser removidos.**

**5 Se necessário, use o botão [**d**] para ir até os outros painéis da tela e defina o tempo, a fórmula de compasso, o som do clique e outros parâmetros do metrônomo para gravação.**

Mova o cursor ( $\blacktriangleright$ ) até qualquer parâmetro que você deseja modificar usando os botões  $\lceil \leq \rceil$  e  $\lceil > \rceil$ e depois altere a configuração usando os botões [-1/NO] e [+1/YES] ou o Dial de dados.

![](_page_34_Figure_25.jpeg)

#### OBSERVAÇÃO

- Embora o metrônomo comece a tocar automaticamente no início da gravação, seu som não é gravado. Se não for necessário que o metrônomo seja iniciado automaticamente dessa forma, defina o parâmetro AutoClk (Clique automático) como "Off". Além disso, você também pode ligar e desligar o metrônomo alternadamente durante a gravação usando o botão [METRONOME].
- Os parâmetros Tempo, Beat (Batida) (fórmula de compasso) e ClickVol (Volume do clique) também podem ser definidos na tela General da área de edição comum da apresentação. Os parâmetros PreCount (Pré-contagem) e AutoClk também podem ser definidos na tela General da área Utility (Utilitário). Para obter mais detalhes sobre esses parâmetros, consulte o Manual de Referência (pdf).

## **6 Pressione o botão [**R**] (Tocar).**

<span id="page-35-6"></span>O piano de palco começará a gravar. Durante a gravação, a luz acima do botão [ $\blacktriangleright$ ] (Tocar) ficará acesa, e a luz acima do botão [·] (Gravar) irá parar de piscar, permanecendo acesa.

![](_page_35_Figure_2.jpeg)

A seguinte tela será exibida durante a gravação.

![](_page_35_Picture_394.jpeg)

Tempo decorrido desde o início da gravação

OBSERVAÇÃO Independentemente da tela exibida no momento, o botão [●] (Gravar) pode ser pressionado a qualquer momento para iniciar uma gravação quando o piano de palco está no modo de espera de gravação. Nesse caso, você pode retornar para a tela Audio Recording pressionando o botão [I] (Gravar) mais uma vez após o início da gravação.

## **7 Para interromper ou pausar a gravação, pressione o botão [**J**] (Parar).**

<span id="page-35-4"></span>Quando a gravação é encerrada normalmente dessa forma, a tela Audio Playback (Reprodução de áudio) é exibida. Nessa tela, o arquivo de áudio gravado será automaticamente selecionado para reprodução.

AUDIO PLAY 00:00 File Volume File<br>}{ل00UA∪002

OBSERVAÇÃO A gravação terminará automaticamente quando a duração do arquivo gravado exceder 74 minutos.

## <span id="page-35-1"></span><span id="page-35-0"></span>**Reprodução de arquivos de áudio**

<span id="page-35-2"></span>Conforme descrito a seguir, seu piano de palco pode reproduzir arquivos de áudio (Wave) de um dispositivo de memória flash USB, independentemente de esses arquivos terem sido criados pelo próprio instrumento ou por outra fonte.

<span id="page-35-3"></span>**1 Conecte o dispositivo de memória flash USB contendo o arquivo de áudio a ser reproduzido no terminal USB [TO DEVICE] no painel traseiro.**

#### <span id="page-35-5"></span>**OBSERVAÇÃO**

- Os arquivos de áudio a serem reproduzidos usando o piano de palco devem estar localizados no diretório raiz\* do dispositivo de memória flash USB. (\*: O diretório inicialmente exibido quando você abre o dispositivo de memória flash USB em um computador ou aparelho semelhante.)
- Seu piano de palco somente oferece suporte para a reprodução de arquivos de áudio estéreo de 44,1 kHz e 16 bits no formato .WAV.

## **2 Pressione o botão [**J**] (Parar).**

![](_page_35_Figure_18.jpeg)

O primeiro painel da tela Audio Playback será exibido.

![](_page_35_Picture_395.jpeg)

Nome do arquivo

- **3 Verifique se o cursor (**R**) está localizado no parâmetro** *File* **(Arquivo) e selecione o arquivo de áudio (.WAV) que você deseja reproduzir usando os botões [-1/NO] e [+1/YES] ou o Dial de dados.**
- **4 Se necessário, ajuste o volume de reprodução para arquivos de áudio. Mova o cursor (**R**) até o parâmetro** *Volume* **usando o botão [**r**] e depois altere a configuração usando os botões [-1/NO] e [+1/YES] ou o Dial de dados.**

![](_page_35_Picture_396.jpeg)

Posição de reprodução de arquivos de áudio (visor de tempo)

#### *AVISO*

**O volume dos arquivos de áudio de uma fonte diferente do seu piano de palco pode ser extremamente alto. Portanto, antes de iniciar a reprodução, você sempre deve definir o parâmetro** *Volume* **como "0". Em seguida, é possível aumentar o volume lentamente até um nível adequado durante a reprodução do arquivo na Etapa 5 abaixo.**

#### **OBSERVAÇÃO**

- Ao reproduzir arquivos de áudio gravados com o piano de palco, defina o parâmetro Volume como "127" para que esses arquivos sejam reproduzidos no mesmo volume em que foram gravados.
- O parâmetro Volume também pode ser definido na tela General da área Utility (Utilitário).

## **5 Pressione o botão [**R**] (Tocar).**

<span id="page-36-5"></span>A reprodução do arquivo de áudio selecionado será iniciada. Durante a reprodução, a luz acima do botão [▶] (Tocar) ficará acesa.

![](_page_36_Figure_2.jpeg)

## **6 Para interromper ou pausar a reprodução, pressione o botão [**J**] (Parar).**

<span id="page-36-4"></span>A reprodução do arquivo de áudio será parada.

### **Dica**

## **Como iniciar e interromper a reprodução de áudio usando uma pedaleira**

<span id="page-36-1"></span>Com uma Pedaleira FC4A ou FC5 conectada através da saída [ASSIGNABLE] FOOT SWITCH, você pode fazer a seguinte configuração para iniciar e parar a reprodução de arquivos de áudio usando a pedaleira.

Pressione [UTILITY], selecione 03: Controller, pressione [ENTER], defina FS (Número de controle da pedaleira) como "98" (Tocar/Parar).

## <span id="page-36-3"></span>**Dica**

## **Uso da função Key-on Start (Tecla no início)**

Conforme descrito a seguir, a função Key-on Start do seu piano de palco pode ser usada para iniciar a gravação ou a reprodução de um arquivo de áudio automaticamente quando você toca o teclado.

- **1 Realize as Etapas de 1 a 5 em** *Gravação da sua execução musical como áudio* **ou as Etapas de 1 a 4 em** *Reprodução de arquivos de áudio***.**
- **2 Mantenha pressionado o botão [**J**] (Parar) e pressione o botão [**R**] (Tocar).**

A luz acima do botão [▶] (Tocar) começará a piscar para indicar que a função Key-on Start está ativa. (Se você estiver se preparando para gravar, a luz acima do botão [<sup>0</sup>] (Gravar) também estará piscando nesse momento.)

OBSERVAÇÃO A função Key-on Start pode ser desativada pressionando novamente o botão [ $\blacksquare$ ] (Parar).

## **3 Toque qualquer tecla.**

A reprodução ou gravação começará automaticamente.

#### **OBSERVAÇÃO**

- Nenhuma pré-contagem será reproduzida quando a gravação com o uso da função Key-on Start for iniciada, mesmo quando um valor diferente de "Off" tiver sido definido para o parâmetro PreCount na Etapa 5 de Gravação da sua execução musical como áudio.
- Determinadas operações na tela farão com que a função Key-on Start seja desativada em Standby para que uma tecla seja tocada.

## <span id="page-36-0"></span>**Renomeação de um arquivo de áudio**

Conforme descrito a seguir, você pode renomear arquivos de áudio (.WAV) criados pelo piano de palco ou por outra fonte na tela Audio Playback.

- **1 Realize as Etapas de 1 a 3 em** *Reprodução de arquivos de áudio* **para selecionar o arquivo que você deseja renomear.**
- **2 Use o botão [**d**] para ir até o segundo painel da tela.**

![](_page_36_Picture_466.jpeg)

**3** Mova o cursor (▶) até *Rename* (Renomear) **usando o botão [**r**] e depois pressione o botão [ENTER].**

![](_page_36_Picture_467.jpeg)

## **4 Altere o nome do arquivo conforme necessário e pressione o botão [ENTER].**

Para obter detalhes sobre como definir um nome, consulte o tópico Inserção de texto ([página 20](#page-19-5)) da seção Operações básicas e conteúdo do visor. A seguinte mensagem de confirmação será exibida antes de um arquivo ser renomeado.

#### Are you sure?<br>[NO]/[YES] Are you sure?

Pressione o botão [-1/NO] se não quiser continuar.

**5 Pressione o botão [+1/YES].** O arquivo será renomeado.

 $\overline{C}$ 

## <span id="page-36-2"></span>**Exclusão de um arquivo de áudio**

Conforme descrito a seguir, você pode excluir um arquivo de áudio (.WAV) do dispositivo de memória flash USB conectado na tela Audio Playback.

- **1 Realize as Etapas de 1 a 3 em** *Reprodução de arquivos de áudio* **para selecionar o arquivo que você deseja excluir.**
- **2** Use o botão  $\lceil \vee \rceil$  para ir até o terceiro painel **da tela.**

![](_page_36_Picture_468.jpeg)

 $\overline{\mathcal{C}}$ 

## **3 Mova o cursor (**R**) até** *Delete* **(Excluir) usando o botão [**r**] e depois pressione o botão [ENTER].**

A seguinte mensagem de confirmação será exibida antes de um arquivo ser excluído.

Are you sure?<br>INO]/[YES]

Pressione o botão [-1/NO] se não quiser continuar.

## **4 Pressione o botão [+1/YES].**

 $\overline{C}$ 

O arquivo de áudio será excluído.

Após a exclusão de um arquivo de áudio, o terceiro painel da tela Audio Playback será novamente exibido. Se o dispositivo de memória flash USB contiver outros arquivos de áudio, um deles será automaticamente selecionado e mostrado na tela.

### <span id="page-37-1"></span>**Precauções ao usar o terminal USB [TO DEVICE]**

Ao conectar um dispositivo de memória flash USB no terminal USB [TO DEVICE] embutido do seu piano de palco, manipule-o com cautela e siga as precauções importantes abaixo.

OBSERVAÇÃO Para obter mais detalhes sobre como usar seu dispositivo de memória flash USB, consulte o manual do proprietário que acompanha o dispositivo.

#### **Dispositivos USB com suporte**

Somente dispositivos de memória USB do tipo "unidade flash" podem ser usados com o seu piano de palco. Além disso, este instrumento não oferece suporte necessariamente para todos os dispositivos de memória flash USB comercialmente disponíveis, e a Yamaha não pode garantir o funcionamento normal com cada dispositivo desse tipo no mercado. Portanto, antes de comprar um dispositivo de memória flash USB para uso com o seu piano de palco, visite a seguinte página da Web para confirmar se existe ou não suporte para esse dispositivo:

<http://download.yamaha.com/>

#### **Conexão de um dispositivo de memória flash USB**

Antes de conectar um dispositivo de memória flash USB, verifique se o seu terminal corresponde ao terminal USB [TO DEVICE] e se ambos estão orientados na mesma direção.

OBSERVAÇÃO Embora o terminal do piano de palco esteja em conformidade com o padrão USB 1.1, você também pode conectar e usar dispositivos de memória flash USB 2.0. Porém, nesse caso, os dados serão transferidos apenas à velocidade do USB 1.1.

### <span id="page-37-0"></span>**Como trabalhar com dispositivos de memória flash USB**

Com um dispositivo de memória flash USB conectado ao piano de palco, você pode usá-lo para salvar dados criados no instrumento, reproduzir os arquivos de áudio que ele contém e realizar várias outras tarefas relacionadas.

#### **Número com suporte de dispositivos de memória flash USB**

Apenas um dispositivo de memória flash USB pode ser conectado ao seu piano de palco a qualquer momento.

#### **Formatação de dispositivos de memória flash USB**

Certos tipos de dispositivos de memória flash devem ser formatados antes de poderem ser usados com o seu piano de palco. Sempre que você conecta um dispositivo no terminal USB [TO DEVICE], é exibida uma mensagem solicitando a sua formatação. Para fazer isso, siga as instruções em [página 39](#page-38-2).

#### *AVISO*

Ĵ.

**Quando um dispositivo de memória flash for formatado, todo o seu conteúdo será excluído. Portanto, antes de formatar, certifique-se de que o dispositivo de memória flash USB não contenha dados insubstituíveis.**

#### **Proteção contra gravação**

Certos tipos de dispositivo de memória flash USB podem estar protegidos contra gravação, para impedir que os dados sejam apagados acidentalmente. Se o seu dispositivo de memória flash USB contiver dados insubstituíveis, sugerimos o uso da proteção contra gravação para evitar uma exclusão acidental. Entretanto, se você precisar salvar dados em um dispositivo de memória flash USB, desabilite a proteção contra gravação.

#### **Remoção de dispositivos de memória flash USB**

Antes de remover um dispositivo de memória flash USB do terminal USB [TO DEVICE], verifique se ele não está sendo acessado pelo piano de palco para salvar ou carregar dados.

#### *AVISO*

**É necessário ter cautela no sentido de evitar a conexão e a remoção de dispositivos de memória flash USB com frequência excessiva. Se essa precaução não for observada, o piano de palco poderá travar e parar de funcionar. Além disso, um dispositivo de memória flash USB nunca deve ser removido antes de ter sido totalmente montado ou enquanto estiver sendo acessado pelo piano de palco com o objetivo de carregar ou salvar dados. Dados no dispositivo de memória flash USB ou no próprio instrumento podem ficar corrompidos como resultado de tal ação, e há também o perigo de o dispositivo de memória flash USB ficar permanentemente danificado.**

## <span id="page-38-5"></span><span id="page-38-1"></span><span id="page-38-0"></span>**Operações de arquivo usando um dispositivo de memória flash USB**

Com um dispositivo de memória flash USB conectado ao seu piano de palco, você pode salvar dados criados no instrumento e carregar dados do dispositivo de memória flash USB.

## <span id="page-38-7"></span><span id="page-38-2"></span>**Formatação de um dispositivo de memória flash USB**

Certos tipos de dispositivos de memória flash USB devem ser formatados antes de poderem ser usados com o seu piano de palco. É possível usar o procedimento a seguir para formatar esse tipo de dispositivo.

#### *AVISO*

**Quando um dispositivo de memória flash USB for formatado, todo o seu conteúdo será excluído. Portanto, antes de formatar, você deve se certificar de que o dispositivo de memória flash USB não contenha dados insubstituíveis.**

<span id="page-38-8"></span>**1 Conecte o dispositivo de memória flash USB no terminal USB [TO DEVICE] no painel traseiro.**

## **2 Pressione o botão [FILE].**

<span id="page-38-6"></span>![](_page_38_Figure_8.jpeg)

Será exibido o menu File.

FILE  $\sqrt{01}$ :Save

### **3** Use os botões [ $\wedge$ ] e [ $\vee$ ] para selecionar *05: Format* **(Formatar) e depois pressione o botão [ENTER].**

A seguinte mensagem de confirmação será exibida antes da formatação do dispositivo de memória flash USB conectado.

ſ Are you sure?<br>INO]/[YES] J

Pressione o botão [-1/NO] se não quiser continuar. Além disso, você também pode retornar para a tela Performance pressionando o botão [EXIT] várias vezes.

## **4 Pressione o botão [+1/YES].**

O dispositivo de memória flash USB será formatado.

### *AVISO*

**Não remova um dispositivo de memória flash USB do terminal USB [TO DEVICE] enquanto ele estiver sendo formatado. Se essa precaução não for observada, é possível que o dispositivo de memória flash USB ou o piano de palco fique permanentemente danificado.**

Quando o dispositivo de memória flash USB tiver sido formatado, a mensagem "Completed." será exibida, e o instrumento retornará para a tela anterior.

- **5 Pressione o botão [EXIT] quantas vezes forem necessárias para sair da área de arquivo.**
	- OBSERVAÇÃO Dispositivos de memória flash USB formatados com o uso desse procedimento são compatíveis com o MS-DOS e o Windows. Porém, é importante mencionar que alguns outros dispositivos podem não oferecer suporte para esse formato, o que significa que os dispositivos de memória flash USB não podem ser usados com eles.

## <span id="page-38-4"></span><span id="page-38-3"></span>**Como salvar configurações do piano de palco em um dispositivo de memória flash USB**

Conforme descrito a seguir, você pode usar a função Save (Salvar) para salvar todos os dados da memória do usuário do piano de palco, como apresentações e configurações de utilitário, no dispositivo de memória flash USB conectado, usando um tipo de arquivo All (com uma extensão de arquivo .C7A, para o CP4 STAGE, ou .C8A, para o CP40 STAGE).

## **1 Conecte um dispositivo de memória flash USB no terminal USB [TO DEVICE] no painel traseiro.**

**2 Pressione o botão [FILE].**

![](_page_38_Figure_26.jpeg)

Será exibido o menu File.

![](_page_38_Picture_354.jpeg)

### **3 Use o botão [**u**] para selecionar**  *01: Save* **e depois pressione o botão [ENTER].**

Será exibida a tela para definir um nome de arquivo.

![](_page_38_Picture_355.jpeg)

## **4 Defina o nome do arquivo conforme necessário e pressione o botão [ENTER].**

Para obter detalhes sobre como definir um nome, consulte o tópico Inserção de texto ([página 20\)](#page-19-5) da seção Operações básicas e conteúdo do visor. A seguinte mensagem de confirmação será exibida antes do salvamento dos dados.

#### Are you sure?<br>[NO]/[YES] Are you sure?

J

Pressione o botão [-1/NO] se não quiser continuar. Além disso, você também pode retornar para a tela Performance pressionando o botão [EXIT] várias vezes.

## **5 Pressione o botão [+1/YES].**

C

Os dados serão salvos. Para cancelar o salvamento, pressione o botão [EXIT] enquanto a mensagem "Now saving..." (Salvando...) estiver exibida.

**6 Pressione o botão [EXIT] quantas vezes forem necessárias para sair da área de arquivo.**

## <span id="page-39-1"></span><span id="page-39-0"></span>**Carregamento de um arquivo a partir de um dispositivo de memória flash USB**

Conforme descrito a seguir, você pode usar a função Load (Carregar) para ler um arquivo a partir do dispositivo de memória flash USB conectado no instrumento.

- OBSERVAÇÃO A função Load só pode ser usada com arquivos do tipo All (Tudo) (que apresentam uma extensão de arquivo .C7A, para o CP4 STAGE, ou .C8A, para o CP40 STAGE). Se você quiser ler um arquivo de áudio (.WAV), consulte a descrição da tela Audio Playback [\(página 36\)](#page-35-0).
- <span id="page-39-3"></span>**1 Conecte o dispositivo de memória flash USB no terminal USB [TO DEVICE] no painel traseiro.**

## **2 Pressione o botão [FILE].**

<span id="page-39-2"></span>![](_page_39_Figure_12.jpeg)

Será exibido o menu File.

FILE  $\overline{\mathtt{+01}}$ :Save

**3** Use os botões [ $\wedge$ ] e [ $\vee$ ] para selecionar *02: Load* **(Carregar) e depois pressione o botão [ENTER].**

Se o diretório raiz do dispositivo de memória flash USB contiver um tipo de arquivo All, ele será exibido na tela.

OBSERVAÇÃO Se não existirem arquivos do tipo All no diretório raiz\* do dispositivo de memória flash USB, o instrumento exibirá a mensagem "File not found" (Arquivo não encontrado) em vez da tela Load. (\*: O diretório inicialmente exibido quando você abre o dispositivo de memória flash USB em um computador ou aparelho semelhante.)

![](_page_39_Picture_448.jpeg)

Nome do arquivo

**4 Verifique se o cursor (**R**) está localizado no parâmetro** *File* **e selecione o arquivo que você deseja carregar usando o Dial de dados e pressione o botão [ENTER].**

![](_page_39_Picture_449.jpeg)

Tipo de carregamento

**5 Selecione quais dados do arquivo selecionado você deseja carregar no instrumento (ou seja, o tipo de carregamento) usando o Dial de dados e depois pressione o botão [ENTER].**

Você pode optar por carregar todos os dados ("All"), carregar todos os dados com exceção de configurações de utilitário ("All without Sys") ou carregar uma apresentação específica ("Performance").

### **"Performance" selecionado como tipo de carregamento:**

Será exibida uma tela para a seleção da apresentação específica a ser carregada.

![](_page_39_Picture_450.jpeg)

#### **"All" ou "All without Sys" selecionado como tipo de carregamento:**

A seguinte mensagem de confirmação será exibida antes do carregamento.

![](_page_39_Picture_30.jpeg)

**6 Se você tiver selecionado "Performance" como tipo de carregamento na Etapa 5, selecione a apresentação específica a ser carregada usando o Dial de dados e, em seguida, pressione o botão [ENTER].**

Se você tiver selecionado "All" ou "All without Sys", pule para a Etapa 8.

Será exibida uma tela para a seleção de um destino para a apresentação a ser carregada.

![](_page_39_Picture_451.jpeg)

![](_page_40_Picture_1.jpeg)

### **8 Pressione o botão [+1/YES] para carregar os dados ou o botão [-1/NO] para cancelar o processo.**

Se você tiver pressionado o botão [+1/YES], os dados serão carregados. Para cancelar o carregamento, pressione o botão [EXIT] enquanto a mensagem "Now loading..." (Carregando...) estiver exibida. Se você tiver pressionado o botão [-1/NO], nenhum dado será carregado, e o instrumento retornará para a tela anterior.

**9 Pressione o botão [EXIT] quantas vezes forem necessárias para sair da área de arquivo.**

## <span id="page-40-3"></span><span id="page-40-1"></span><span id="page-40-0"></span>**Definição das configurações de utilitário para o sistema geral**

Acessada com o pressionamento do botão [UTILITY], a área de utilitário pode ser usada para definir parâmetros que afetam todo o instrumento.

## <span id="page-40-2"></span>**Definição do compressor principal**

O compressor principal é um efeito aplicado logo antes da saída do som do piano de palco para comprimir volumes altos e suavizar as diferenças de intensidade. Usando o procedimento a seguir, você pode configurar o compressor principal de forma a adaptá-lo ao ambiente no qual o piano de palco está sendo tocado.

## **1 Pressione o botão [UTILITY].**

<span id="page-40-5"></span>![](_page_40_Picture_10.jpeg)

Será exibido o menu Utility.

UTILITY UTILITY B<br>↓01:General Encyclopædia Encyclopædia Encyclopædia Encyclopædia Encyclopædia Encyclopædia Encyclopædia Encyclopædia

**2** Use os botões  $[\wedge]$  e  $[\vee]$  para selecionar *04: MasterComp* **(Compressor principal) e depois pressione o botão [ENTER].**

Será exibida a tela de definição do compressor principal.

![](_page_40_Picture_276.jpeg)

**3 Selecione uma predefinição\* para o compressor principal usando o Dial de dados. (\*: Cada predefinição configura todos os parâmetros para atender a uma necessidade específica.)**

![](_page_40_Picture_277.jpeg)

OBSERVAÇÃO Embora cada predefinição configure todos os parâmetros para atender a uma necessidade específica, é possível ajustar esses parâmetros se necessário. Para fazer isso, pressione o botão [V] para ir até os outros painéis da tela.

## **4 Pressione o botão [STORE].**

<span id="page-40-4"></span>Todas as configurações de utilitário serão armazenadas na memória do piano de palco.

## <span id="page-41-0"></span>**Como ligar e desligar o compressor principal**

## <span id="page-41-2"></span>**Botão [MASTER COMP]**

Usando o botão [MASTER COMP] do painel de controle, você pode ligar e desligar alternadamente e com conveniência o compressor principal configurado conforme descrito em Definição do compressor principal. Quando o compressor principal é ligado dessa maneira, o botão se acende. A luz do botão se apagará quando você desligar o compressor principal.

![](_page_41_Picture_3.jpeg)

## <span id="page-41-1"></span>**Bloqueio do painel de controle**

## <span id="page-41-3"></span>**Botão [PANEL LOCK]**

Usando a função Panel Lock, é possível bloquear os botões, os controles deslizantes de Partes e outros controladores do seu piano de palco para evitar que eles sejam operados por engano enquanto você estiver tocando. Mantenha pressionado (durante pelo menos um segundo) o botão [PANEL LOCK] para alternar as condições bloqueadas e desbloqueadas. Quando você liga o botão, sua luz pisca brevemente e, em seguida, permanece acesa, sendo apagada assim que o botão é desligado.

![](_page_41_Figure_7.jpeg)

Por padrão, é possível bloquear todos os controladores, com exceção dos seguintes:

Botão [PANEL LOCK], botão [SHIFT], botão [EXIT], controles deslizantes MASTER EQ, dial [MASTER VOLUME] (Volume principal), teclado, controle giratório da curva de afinação, controle giratório da modulação, pedaleira e controladores de pedal 1 e 2 (CP4 STAGE) ou controlador de pedal (CP40 STAGE).

### **OBSERVAÇÃO**

- As funções designadas a uma pedaleira ou a um controlador de pedal permanecerão ativas enquanto o botão [PANEL LOCK] estiver ligado.
- Se você tentar operar um controlador bloqueado enquanto o botão [PANEL LOCK] estiver ligado, a mensagem "Painel Locked" (Painel bloqueado) será exibida, e o botão piscará brevemente.
- O bloqueio do painel sempre será desabilitando quando o piano de palco for ligado.

## **Como alterar controladores bloqueáveis**

Usando o procedimento a seguir, você pode mudar os controladores que serão bloqueados quando o botão [PANEL LOCK] for ligado.

## **1 Pressione o botão [UTILITY].**

<span id="page-41-5"></span>![](_page_41_Figure_17.jpeg)

Será exibido o menu Utility.

![](_page_41_Picture_323.jpeg)

### **2** Use os botões [ $\wedge$ ] e [ $\vee$ ] para selecionar *06: Panel Lock* **e depois pressione o botão [ENTER].**

Será exibida a tela para selecionar controladores bloqueáveis.

![](_page_41_Picture_324.jpeg)

Parâmetro de bloqueio do painel

**3** Use o botão [ $>$ ] para mover o cursor ( $\blacktriangleright$ ) **até o parâmetro de bloqueio do painel correspondente aos controladores que você deseja que permaneçam ativos quando o painel for bloqueado. Em seguida, defina esse parâmetro como "off" usando o Dial de dados. Use o botão [**d**] para ir até os outros painéis da tela e faça configurações semelhantes.**

**OBSERVAÇÃO** Consulte o Manual de Referência (pdf) para obter detalhes sobre cada um dos parâmetros de bloqueio do painel.

## **4 Pressione o botão [STORE].**

<span id="page-41-4"></span>Todas as configurações de utilitário serão armazenadas na memória do piano de palco.

## <span id="page-42-1"></span>**Como alterar a sintonia principal**

Você pode ajustar a afinação geral do piano de palco, conforme descrito a seguir.

## **1 Pressione o botão [UTILITY].**

<span id="page-42-3"></span>Será exibido o menu Utility.

**2 Use o botão [**u**] para selecionar** *01: General* **e depois pressione o botão [ENTER].**

Será exibido o painel para a configuração da sintonia principal.

![](_page_42_Picture_396.jpeg)

**3 Mova o cursor (**R**) até o parâmetro**  *MasterTune* **(Sintonia principal) usando o botão [**l**] e depois altere sua configuração usando o Dial de dados.**

A sintonia principal pode ser definida em unidades de 1 centésimo.

OBSERVAÇÃO A afinação padrão do piano de palco é 440 Hz (para A3), e 3 a 4 centésimos são aproximadamente equivalentes a 1 Hz.

### **4 Pressione o botão [STORE].**

<span id="page-42-2"></span>Todas as configurações de utilitário serão armazenadas na memória do piano de palco.

## <span id="page-42-0"></span>**Restauração das configurações iniciais**

Conforme descrito a seguir, a função Factory Set (Configuração de fábrica) pode ser usada para restaurar o estado inicial da memória do usuário do seu piano de palco. Quando essa função é executada, todas as configurações de apresentações e de utilitário armazenadas na memória do usuário retornam para os valores padrão. Isso pode ser útil quando você sobrescreveu acidentalmente algumas das configurações padrão de apresentações e de utilitário da memória do usuário.

#### *AVISO*

**Quando a função Factory Set é executada, todas as configurações de apresentações e de utilitário atualmente armazenadas na memória do usuário são substituídas pelos valores padrão. Portanto, é aconselhável criar regularmente cópias de backup de dados importantes em um dispositivo de memória flash USB ou outro dispositivo semelhante [\(página 39](#page-38-3)).**

### **1 Pressione o botão [UTILITY].**

Será exibido o menu Utility.

**2 Use o botão [**d**] para selecionar** *07: Job* **(Trabalho) e depois pressione o botão [ENTER].**

Será exibido o menu Utility Job (Trabalho de utilitário).

![](_page_42_Picture_397.jpeg)

**3 Use o botão [**u**] para selecionar**  *01: FactorySet* **e depois pressione o botão [ENTER].**

Será exibida a tela Factory Set.

![](_page_42_Picture_398.jpeg)

## **4 Defina o parâmetro** *PowerOn Auto* **(Ativação automática) como "Off" e depois pressione o botão [ENTER].**

A seguinte mensagem de confirmação será exibida antes da execução da função Factory Set.

![](_page_42_Picture_26.jpeg)

Pressione o botão [-1/NO] se não quiser continuar. Além disso, você também pode retornar para a tela Performance pressionando o botão [EXIT] várias vezes.

#### *AVISO*

**Se o parâmetro** *PowerOn Auto* **for definido como "On" antes da execução da função Factory Set, ela será executada automaticamente sempre que você ligar seu piano de palco em seguida. Como isso pode resultar na perda de configurações e dados importantes, recomendamos que o parâmetro seja normalmente definido como "Off". Quando você retornar o parâmetro**  *PowerOn Auto* **de "Off" para "Off", deverá executar a função Factory Set nesse estado para armazenar a nova configuração.**

## **5 Pressione o botão [+1/YES].**

A função Factory Set será executada.

#### *AVISO*

**Você nunca deve desligar o piano de palco durante a execução da função Factory Set, ou seja, enquanto a mensagem estiver exibida na tela. Se essa precaução não for observada, o conteúdo da memória do usuário poderá ser perdido, e os dados do sistema poderão se tornar corrompidos, impedindo o funcionamento normal do instrumento da próxima vez em que ele for ligado.**

## **6 Pressione o botão [EXIT] quantas vezes forem necessárias para sair da área Utility (Utilitário).**

## <span id="page-43-2"></span><span id="page-43-1"></span><span id="page-43-0"></span>**Uso com um computador**

Apesar de o seu piano de palco ser excepcionalmente poderoso e versátil por si só, conectá-lo a um computador proporciona ainda mais conveniência e flexibilidade. Por exemplo, quando conectado dessa maneira, você pode integrar o instrumento com aplicativos DAW e outros softwares de criação de música.

OBSERVAÇÃO DAW é uma abreviação de Digital Audio Workstation (Estação de trabalho de áudio digital), e aplicativos DAW, como o Cubase, o Logic, o SONAR e o Digital Performer, podem ser usados para gravar, editar e mixar áudio em um computador.

Algumas das opções disponíveis com o seu piano de palco conectado a um computador são:

- Use o instrumento como uma fonte sonora externa e/ou teclado MIDI para um aplicativo DAW.
- Use uma interface de áudio ou semelhante para gravar você tocando o piano de palco no formato de áudio em um aplicativo DAW.
- Grave você tocando o piano de palco no formato MIDI em um aplicativo DAW.

## **Como estabelecer uma conexão**

Para conectar seu piano de palco a um computador e trocar dados de MIDI, você precisará de um cabo USB e do driver USB-MIDI correto. O procedimento a seguir descreve como esse tipo de conexão pode ser estabelecido:

### **1 Baixe a última versão do driver USB-MIDI da Yamaha na seguinte página da Web.**

<span id="page-43-3"></span>Expanda o pacote do driver após o término do download.

<http://download.yamaha.com/>

#### **OBSERVAÇÃO**

- Informações sobre requisitos de sistema também podem ser encontradas na página da Web acima.
- O driver USB-MIDI pode ser revisado e atualizado sem aviso prévio. Antes de instalá-lo, visite a página da Web acima para confirmar as informações mais recentes relacionadas e verificar se você possui a versão mais atualizada.

## **2 Instale o driver USB-MIDI no seu computador.**

Para obter instruções, consulte o Guia de instalação incluído no pacote do driver baixado. Quando solicitado a conectar o terminal USB [TO HOST] (Para host) no seu instrumento ao computador usando um cabo USB, siga as instruções ilustradas no canto superior direito.

Painel traseiro do piano de palco

![](_page_43_Figure_18.jpeg)

## **3 Configure seu piano de palco para permitir que dados de MIDI sejam trocadas através do terminal USB [TO HOST].**

<span id="page-43-4"></span>Essa configuração pode ser feita da seguinte maneira na tela MIDI a partir da área Utility (Utilitário). Pressione [UTILITY], selecione 02: MIDI usando [A] e [V], pressione [ENTER] e defina *IN/OUT* como "USB".

## **4 Pressione o botão [STORE] para armazenar essa configuração.**

OBSERVAÇÃO Consulte o guia de instalação que acompanha seu aplicativo DAW para obter detalhes sobre como ele deve ser instalado no seu computador.

### **Precauções ao usar o terminal USB [TO HOST]**

Ao conectar seu piano de palco a um computador através do terminal USB [TO HOST], certifique-se de observar as seguintes precauções. Se isso não for feito, haverá riscos de congelamento do computador e danos ou perda de dados. Se o piano de palco ou o computador congelar, tente reiniciar o aplicativo que está sendo usado, reinicializar o computador e desligar e depois religar o piano de palco.

#### *AVISO*

- **Use um cabo USB A-B. Não use um cabo USB 3.0.**
- **Antes de estabelecer uma conexão com um computador através do terminal USB [TO HOST], restaure-o de qualquer modo de economia de energia (como suspenso, inativo ou em standby).**
- **Conecte o computador através do terminal USB [TO HOST] antes de ligar o seu piano de palco.**
- **Certifique-se de sempre realizar as etapas a seguir antes de ligar ou desligar o piano de palco e conectar ou desconectar um cabo USB.**
	- **Encerre todos os aplicativos.**
- **Certifique-se de que nenhum dado esteja sendo enviado do piano de palco. (Observe que até mesmo tocar uma tecla faz com que os dados sejam enviados).**
- **Quando conectado a um computador, aguarde pelo menos seis segundos entre ligar e desligar o piano de palco e conectar e desconectar o cabo USB.**

## <span id="page-44-4"></span><span id="page-44-2"></span><span id="page-44-0"></span>**Uso com um player de música portátil**

Com um player de música portátil conectado através da minissaída estéreo [AUX IN] do piano de palco, você pode, por exemplo, ouvir o player nos fones de ouvido do piano de palco e tocar acompanhando suas músicas favoritas. Para isso, faça o seguinte:

## **1 Conecte o player de música portátil através da saída [AUX IN] do piano de palco.**

#### **OBSERVAÇÃO**

- Sempre que estabelecer uma conexão, certifique-se de que os plugues no cabo que está sendo usado correspondam às formas das saídas em cada dispositivo.
- Antes de estabelecer conexões, certifique-se de que os volumes em todos os dispositivos estejam totalmente abaixados.

#### Painel traseiro do piano de palco

![](_page_44_Figure_7.jpeg)

Player de música portátil, etc.

## **2 Inicie a reprodução no player de música portátil conectado.**

O áudio do player de música portátil será gerado a partir do piano de palco junto com seu próprio som.

OBSERVAÇÃO Use o controle de volume no dispositivo conectado para equilibrar seu volume com o volume do piano de palco.

- **3 Toque o teclado junto com a música.**
- **4 Quando terminar de praticar, pare a reprodução no player de música portátil conectado.**

## <span id="page-44-3"></span><span id="page-44-1"></span>**Uso com outros dispositivos MIDI**

Usando cabos MIDI padrão (vendidos separadamente), você pode conectar outros dispositivos MIDI, como sintetizadores e módulos de som, no piano de palco através de seus terminais MIDI [IN] e [OUT]. Esse tipo de conexão permite a troca de dados MIDI com esses dispositivos.

Além dos dois terminais MIDI embutidos, o terminal USB [TO HOST] também pode ser usado para a troca de dados MIDI. No entanto, não é possível trocar mensagens MIDI através dos terminais MIDI e do terminal USB [TO HOST] ao mesmo tempo. Você precisará selecionar qual interface deseja usar para essa finalidade na tela MIDI da área Utility (Utilitário). Por exemplo, é possível selecionar os terminais MIDI usando o seguinte procedimento:

Pressione [UTILITY], selecione  $02$ : MIDI usando [ $\Lambda$ ] e [V], pressione [ENTER], defina *IN/OUT* como "MIDI" e pressione [STORE].

Além disso, seu piano de palco e dispositivos MIDI conectados precisarão estar usando os mesmos canais de transmissão e recepção MIDI para se comunicarem entre si.

## **Controle de geradores de tons MIDI usando o piano de palco**

<span id="page-44-6"></span><span id="page-44-5"></span>Usando a função Master Keyboard (Teclado principal), você pode tocar outros geradores de tons MIDI através do teclado do piano de palco. Na verdade, é possível até mesmo dividir o teclado em quatro zonas diferentes, cada uma podendo controlar outro dispositivo. Isso permite que você toque várias vozes produzidas por outros dispositivos MIDI junto com o piano de palco.

![](_page_44_Figure_21.jpeg)

Sintetizador com terminais MIDI, etc.

Usando o procedimento a seguir, você pode configurar o controle externo para cada apresentação individual:

### **1 Selecione a apresentação que você deseja usar ([página 30\)](#page-29-1).**

#### **2 Pressione o botão [EDIT].**

<span id="page-45-1"></span>Será exibido o menu Edit.

![](_page_45_Picture_408.jpeg)

**3** Use os botões [ $\land$ ] e [ $\lor$ ] para selecionar *03: Master Keyboard* **(Teclado principal) e depois pressione o botão [ENTER].** 

O painel Common da tela Master Keyboard será exibido, e isso se aplicará a todas as zonas.

![](_page_45_Picture_409.jpeg)

### **4 Use o botão [+1/YES] para definir o parâmetro** *MasterKbdSw* **como "On".**

Essa ação ativa todas as quatro zonas.

![](_page_45_Picture_410.jpeg)

### **5** Use o botão [ $\vee$ ] para ir até os painéis **de zonas específicas.**

Os parâmetros de configuração de zonas serão exibidos.

![](_page_45_Picture_411.jpeg)

Zona definida usando o painel atual

OBSERVAÇÃO Para ir até o painel correspondente de outras zonas, mantenha pressionado o botão [SHIFT] e pressione o botão [V]  $ou<sub>[M]</sub>$ 

- **6 Para usar a zona atual, defina o parâmetro**  *ZoneSw* **como "On".**
- **7 Mova o cursor (**R**) até o parâmetro** *Channel* **(Canal) usando o botão [**r**] e depois selecione um canal de transmissão MIDI para a zona atual usando o Dial de dados.**
- **8 Use o botão [**d**] para ir até os outros painéis e, se necessário, defina outros parâmetros para a zona atual usando os botões [** $\le$ **] e [** $\ge$ **] e o Dial de dados.**

![](_page_45_Picture_412.jpeg)

Parâmetro de zona

OBSERVAÇÃO Para obter mais detalhes sobre parâmetros de zona, consulte o Manual de Referência (pdf).

**9 Mantenha pressionado o botão [SHIFT] e pressione o botão [**d**] para ir até o painel correspondente de outras zonas.** Repita as etapas de 6 a 8 para todas as

zonas necessárias.

**10 Quando terminar as zonas de configurações, pressione o botão [EXIT] o número desejado de vezes.**

Será exibida a tela Performance.

**11 Para cada zona configurada para tocar outro dispositivo, defina o canal de recepção MIDI no dispositivo correspondente de forma que ele corresponda ao canal de transmissão da zona a partir da etapa 7 acima.**

#### <span id="page-45-0"></span>**Dica**

#### **Canais de transmissão e recepção MIDI**

Quando a função Master Keyboard não está ativada, o controle de outros dispositivos MIDI é realizado com o uso dos canais de transmissão MIDI individuais das partes. As partes que compõem cada apresentação têm os seguintes canais de transmissão MIDI fixos:

• CP4 STAGE Parte MAIN: 1; Parte LAYER: 2; Parte SPLIT: 3

• CP40 STAGE Parte MAIN: 1; Parte SPLIT/LAYER: 2

Para controlar outro dispositivo MIDI usando seu piano de palco, você precisará definir seu canal de recepção MIDI como um dos canais de transmissão acima para o piano de palco, conforme apropriado. Para obter detalhes sobre como fazer isso, consulte o manual do proprietário que acompanha o dispositivo MIDI.

## **Controle do piano de palco a partir de outro dispositivo MIDI**

Usando um teclado ou sintetizador conectado via MIDI, você pode tocar o gerador de tom do piano de palco, mudar de voz e realizar outras tarefas semelhantes.

![](_page_46_Figure_2.jpeg)

## <span id="page-46-0"></span>**Dica**

### **Canais de transmissão e recepção MIDI**

As partes que compõem cada apresentação têm os seguintes canais de recepção MIDI fixos:

- CP4 STAGE
- Parte MAIN: 1; Parte LAYER: 2; Parte SPLIT: 3
- CP40 STAGE

Parte MAIN: 1; Parte SPLIT/LAYER: 2

Para controlar o gerador de tom do seu piano de palco usando outro dispositivo MIDI, você precisará definir seu canal de transmissão MIDI como um dos canais de recepção acima para o seu piano de palco, conforme apropriado. Para obter detalhes sobre como fazer isso, consulte o manual do proprietário que acompanha o dispositivo MIDI.

# <span id="page-47-0"></span>Apêndice

## <span id="page-47-2"></span><span id="page-47-1"></span>**Funções de SHIFT**

A tabela a seguir descreve as funções que podem ser executadas pressionando os botões do painel de controle do piano de palco com o botão [SHIFT] pressionado.

![](_page_47_Picture_178.jpeg)

#### OBSERVAÇÃO

• Colchetes indicam os botões do painel de controle.

• O termo "pressionar e segurar", usado acima, se refere a pressionar o botão em questão por pelo menos um segundo.

• Botões do painel de controle com um símbolo "· no canto inferior direito dão suporte a operações para manter pressionado.

## <span id="page-48-0"></span>**Mensagens na tela**

![](_page_48_Picture_239.jpeg)

![](_page_49_Picture_224.jpeg)

## <span id="page-50-0"></span>**Solução de problemas**

Se você passar por dificuldades com o seu piano de palco, por exemplo, se não for capaz de produzir um som ou se a saída se tornar distorcida, confira as seguintes listas de verificação para corrigir a situação. Talvez você também consiga resolver qualquer problema executando a função Factory Set [\(página 43\)](#page-42-0), depois de fazer backup das suas configurações em um dispositivo de memória flash USB [\(página 39\)](#page-38-4). Porém, se qualquer problema específico persistir, entre em contato com seu revendedor Yamaha ou com um centro de serviços (consulte o verso deste livreto).

## **O piano de palco não produz som.**

■ Verifique se um sistema estéreo, **amplificadores, alto-falantes e/ou fones de ouvido foram conectados ao instrumento.**

Seu piano de palco não acompanha alto-falantes embutidos. Portanto, para ouvir os sons que ele produz, você precisará conectar fones de ouvido ou equipamentos de áudio, como amplificadores e alto-falantes ([página 16](#page-15-1)).

- **Verifique se o piano de palco e os equipamentos de áudio conectados estão ligados.**
- Verifique se o volume principal no seu piano **de palco e nos equipamentos de áudio conectados não estão ajustados em um nível muito baixo.**

Se um controlador de pedal tiver sido conectado ao instrumento, tente usá-lo para aumentar o volume.

- Verifique se o piano de palco foi corretamente **conectado ao outro equipamento de áudio.**
- **Verifique se o controle local não foi desligado.** Se o controle local estiver desligado, e o seu piano de palco não estiver sendo usado junto com um computador ou outro dispositivo que retorna mensagens MIDI, não será possível produzir sons provenientes do gerador interno de tons ao tocar
	- Pressione [UTILITY], selecione 02: MIDI e pressione [ENTER], defina LocalSw como "On".
- Verifique se o volume de nenhuma parte **foi definido para um nível excessivamente baixo.**
	- Selecione o Volume usando [SLIDER FUNCTION] e opere os controles deslizantes de partes.

### **Verifique se os botões de partes não estão desligados.**

o teclado.

Uma parte não produz sons quando seu botão está desligado (ou seja, sua luz não está acesa). Se uma parte necessária estiver desligada, pressione o botão da parte e verifique se ele fica aceso.

 **Analise suas configurações de filtros e efeitos e verifique se elas são adequadas.**

Em particular, nenhum som é produzido em determinadas configurações de frequência de corte quando um filtro é usado.

- Selecione a parte em questão, pressione [EDIT], selecione 02: Part e pressione [ENTER], selecione 02: Filter/EG (Filtro/EG) e pressione [ENTER], altere a configuração de Cutoff (Recorte).
- Selecione a parte em questão, pressione [EDIT], selecione 02: Part e pressione [ENTER], selecione cada uma das opções 03: Effect-A e 04: Effect-B e pressione [ENTER]; altere as configurações conforme apropriado.

## **O som que entra através da saída [AUX IN] não pode ser ouvido.**

 **Verifique se o volume no equipamento de áudio conectado não está totalmente abaixado.**

## **Não é possível ouvir arquivos de áudio quando eles são reproduzidos.**

- **Verifique se o volume para a reprodução de arquivos de áudio não está totalmente abaixado.**
	- Pressione [UTILITY], selecione 01: General e pressione [ENTER], aumente a configuração de Volume na tela Audio Playback.

## **Um som continua a ser reproduzido sem fim.**

 **Se você está reproduzindo um arquivo de áudio localizado no dispositivo de memória flash USB conectado, pressione o botão [**J**] (Parar).**

## **O piano de palco é desligado inesperadamente.**

■ Confirme se a função Auto Power-Off está **habilitada.**

Se necessário, desligue-a ou altere seu tempo de ativação.

• Pressione [UTILITY], selecione 01: General e pressione [ENTER], defina AutoOff como "Off" ou um tempo diferente.

## **A saída do piano de palco parece distorcida.**

#### **Verifique se os efeitos foram definidos apropriadamente.**

O som pode ficar distorcido com certas combinações de configurações de tipo e parâmetro de efeitos.

• Selecione a parte em questão, pressione [EDIT], selecione 02: Part e pressione [ENTER], selecione cada uma das opções 03: Effect-A e 04: Effect-B e pressione [ENTER]; altere as configurações conforme apropriado.

 **Verifique se as configurações de filtro são adequadas.**

Dependendo do tipo de som que está sendo filtrado, certas configurações de ressonância podem produzir distorções.

- Selecione a parte em questão, pressione [EDIT], selecione 02: Part e pressione [ENTER], selecione 02: Filter/EG (Filtro/EG) e pressione [ENTER], altere a configuração de Reso.
- **Verifique se o volume principal não está muito alto no piano de palco e/ou no equipamento de áudio conectado.**

Verifique os níveis de entrada de qualquer mixer ou amplificador ao qual o piano de palco esteja conectado. Se diminuir o ganho de entrada ou pressionar o botão correspondente não remover a distorção, tente abaixar o volume de saída do piano de palco.

- Verifique se os volumes das partes **e o volume de reprodução para arquivos de áudio não estão muito altos.**
	- Selecione o Volume usando [SLIDER FUNCTION] e opere os controles deslizantes de partes.
	- Pressione [UTILITY], selecione 01: General e pressione [ENTER], aumente a configuração de Volume no painel AudioPlay.

## **A saída do som é intermitente e pausa frequentemente.**

 **Verifique se você não está tocando mais notas do que o piano de palco é capaz de manipular simultaneamente.**

Se o número total de notas tocadas por todas as partes for muito alto, a saída do piano de palco poderá ficar intermitente e pausar frequentemente.

### **Apenas uma nota pode ser tocada a qualquer momento.**

 **Verifique se o modo de reprodução não está definido como "Mono".**

Se você quiser tocar várias notas ao mesmo tempo, o modo de execução para a(s) parte(s) deverá ser definido como "poly".

• Selecione a parte em questão, pressione [EDIT], selecione 02: Part e pressione [ENTER], selecione 01: Play Mode e pressione [ENTER] e defina PartMode to "Poly".

## **Afinações inesperadas são produzidas.**

- **Verifique se os parâmetros de transposição e afinação estão definidos como "0".**
	- Pressione [UTILITY], selecione 01: General e pressione [ENTER], defina MasterTune e Trnsps como "0".
- **Verifique se os parâmetros de mudança de nota e desafinação para cada parte estão definidos como "0".**
	- Selecione a parte em questão, pressione [EDIT], selecione 02: Part e pressione [ENTER], selecione 01: Play Mode e pressione [ENTER] e defina NoteShft e Detune como "0".

## **Não é possível ouvir os efeitos.**

■ Verifique se os botões SYSTEM EFFECT **[CHORUS] e [REVERB], os botões PART EFFECT [A] e [B] e o botão [MASTER COMP] estão ligados conforme necessário.**

Se qualquer um desses botões estiver desligado (ou seja, apagado), o efeito correspondente não será ouvido. Para remediar essa situação, pressione o botão em questão e verifique se ele se acende.

- Se não for possível ouvir os efeitos de chorus **e/ou reverberação, verifique se os níveis de emissão de chorus e reverberação não estão muito baixos.**
	- Selecione Chorus ou Reverb usando [SLIDER FUNCTION] e opere os controles deslizantes de partes.
- Se não for possível ouvir efeitos de inserção, **verifique se a Chave da parte de efeito A/B não está desligada.**
	- Selecione a parte em questão, pressione [EDIT], selecione 02: Part e pressione [ENTER], selecione 01: Play Mode e pressione [ENTER] e defina EffA/BSw como "On".

## **O símbolo de edição (**E**) aparece mesmo quando nada foi editado.**

 **O símbolo de edição pode aparecer quando as configurações de parâmetros foram alteradas como resultado da operação de controles deslizantes de partes ou do controle do gerador interno de tons do piano de palco por outro dispositivo MIDI.**

## **A reprodução de áudio não começa quando o botão [**R**] (Tocar) é pressionado.**

- Verifique se um dispositivo de memória flash **USB contendo um ou mais arquivos de áudio está conectado.**
- **Verifique se o formato do arquivo de áudio é correto.**

Seu piano de palco somente oferece suporte para a reprodução de arquivos de áudio estéreo de 44,1 kHz e 16 bits no formato .WAV.

## **A execução do teclado não pode ser gravada como áudio.**

#### ■ Verifique se há memória suficiente disponível **para gravação no dispositivo de memória flash USB.**

• Pressione [FILE], selecione 06: Memory Info (Informações da memória) e pressione [ENTER], verifique a memória disponível usando Free (Livre). Se não houver memória suficiente disponível, exclua os dados desnecessários ou use um dispositivo de memória flash USB diferente.

**A troca de dados com um computador conectado não está funcionando corretamente.**

- **Verifique se as configurações de porta do computador estão corretas.**
- Verifique se a interface correta (MIDI ou USB) **foi selecionada na área de utilitário.**
	- Pressione [UTILITY], selecione 02: MIDI e pressione [ENTER], defina IN/OUT como "MIDI" ou "USB", conforme necessário.

## **A transmissão e a recepção de dados em massa não estão funcionando corretamente.**

- Se você estiver com problemas de **transmissão de dados, verifique se a configuração de número do dispositivo do piano de palco corresponde ao número do dispositivo MIDI conectado.**
	- Pressione [UTILITY], selecione 02: MIDI e pressione [ENTER], confirme ou altere o número do dispositivo usando DevNo.
- Se você estiver com problemas para receber **dados, verifique se a configuração de número do dispositivo é idêntica à utilizada durante a transmissão dos dados.**
	- Pressione [UTILITY], selecione 02: MIDI e pressione [ENTER], defina o número do dispositivo usando DevNo.

## **Não é possível salvar dados no dispositivo de memória flash USB conectado.**

- **Verifique se o dispositivo de memória flash USB não está protegido contra gravação.**
- **Verifique se o dispositivo de memória flash USB está corretamente formatado.**
	- Pressione [FILE]; selecione 05: Format, pressione [ENTER] e depois pressione [+1/YES].

#### *AVISO*

**Quando um dispositivo de memória flash USB é formatado, todos os dados salvos nele são permanentemente apagados. Portanto, antes de formatar, certifique-se de que o dispositivo de memória flash USB não contenha dados insubstituíveis.**

## <span id="page-53-1"></span>**Especificações**

![](_page_53_Picture_289.jpeg)

<span id="page-53-0"></span>O conteúdo deste manual se aplica às especificações mais recentes a partir da data de publicação. Para obter o manual mais recente, acesse o site da Yamaha e faça o download do arquivo do manual. Como as especificações, os equipamentos ou os acessórios vendidos separadamente podem não ser iguais em todas as localidades; consulte o revendedor Yamaha.

# <span id="page-54-0"></span>Índice

## $\mathbf{A}$

![](_page_54_Picture_51.jpeg)

## $\overline{B}$

![](_page_54_Picture_52.jpeg)

## $\mathbf{C}$

![](_page_54_Picture_53.jpeg)

## D

![](_page_54_Picture_54.jpeg)

## $\mathsf{E}$

![](_page_54_Picture_55.jpeg)

## $\overline{F}$

![](_page_54_Picture_56.jpeg)

## G

![](_page_54_Picture_57.jpeg)

## $\overline{1}$

![](_page_54_Picture_58.jpeg)

## $\mathsf{K}$

![](_page_54_Picture_59.jpeg)

## $\mathbf{L}$

![](_page_54_Picture_60.jpeg)

## $\overline{\mathsf{M}}$

![](_page_55_Picture_48.jpeg)

## $\mathbf{o}$

![](_page_55_Picture_49.jpeg)

## $\mathsf{P}$

![](_page_55_Picture_50.jpeg)

## $\mathbf Q$

![](_page_55_Picture_51.jpeg)

## $\overline{\mathsf{R}}$

![](_page_55_Picture_52.jpeg)

## S

![](_page_55_Picture_53.jpeg)

## $\mathbf{T}$

![](_page_55_Picture_54.jpeg)

## $\mathsf{U}$

![](_page_55_Picture_55.jpeg)

## $\mathbf{V}$

![](_page_55_Picture_56.jpeg)

## $\mathsf{z}$

![](_page_55_Picture_57.jpeg)

## **LEMBRETE**

## **Important Notice: Guarantee Information for customers in European Economic Area (EEA) and Switzerland**

![](_page_57_Picture_12.jpeg)

## http://europe.yamaha.com/warranty/

For details of products, please contact your nearest Yamaha representative or the authorized distributor listed below.

Para obter detalhes de produtos, entre em contato com o representante mais próximo da Yamaha ou com o distribuidor autorizado relacionado a seguir.

#### **NORTH AMERICA**

#### **CANADA**

**Yamaha Canada Music Ltd.** 135 Milner Avenue, Toronto, Ontario M1S 3R1, Canada Tel: +1-416-298-1311 **U.S.A. Yamaha Corporation of America**  6600 Orangethorpe Avenue, Buena Park, CA 90620, U.S.A. Tel: +1-714-522-9011

#### **CENTRAL & SOUTH AMERICA**

**MEXICO Yamaha de México, S.A. de C.V.** Av. Insurgentes Sur 1647 Piso 9, Col. San José Insurgentes, Delegación Benito Juárez, México, D.F., C.P. 03900, México Tel: +52-55-5804-0600 **BRAZIL Yamaha Musical do Brasil Ltda.** Rua Fidêncio Ramos, 302 – Cj 52 e 54 – Torre B – Vila Olímpia – CEP 04551-010 – São Paulo/SP, Brazil Tel: +55-11-3704-1377 **ARGENTINA Yamaha Music Latin America, S.A., Sucursal Argentina** Olga Cossettini 1553, Piso 4 Norte, Madero Este-C1107CEK. Buenos Aires, Argentina Tel:  $+54-11-4119-7000$ **PANAMA AND OTHER LATIN AMERICAN COUNTRIES/ CARIBBEAN COUNTRIES Yamaha Music Latin America, S.A.** Edif. Torre Banco General, F7, Urb. Marbella, Calle 47 y Aquilino de la Guardia, Panama, P.O.Box 0823-05863, Panama, Rep.de Panama Tel: +507-269-5311 **THE UNITED KINGDOM/IRELAND Yamaha Music Europe GmbH (UK)** Sherbourne Drive, Tilbrook, Milton Keynes, MK7 8BL, U.K. **EUROPE**

Tel: +44-1908-366700 **GERMANY Yamaha Music Europe GmbH** Siemensstrasse 22-34, 25462 Rellingen, Germany Tel:  $+49-4101-303-0$ 

**SWITZERLAND/LIECHTENSTEIN Yamaha Music Europe GmbH, Branch Switzerland in Thalwil** Seestrasse 18a, 8800 Thalwil, Switzerland Tel: +41-44-3878080 **AUSTRIA/CZECH REPUBLIC/ HUNGARY/ROMANIA/SLOVAKIA/**

**SLOVENIA Yamaha Music Europe GmbH, Branch Austria**

Schleiergasse 20, 1100 Wien, Austria Tel: +43-1-60203900 **POLAND Yamaha Music Europe GmbH** 

**Sp.z o.o. Oddział w Polsce** ul. Wielicka 52, 02-657 Warszawa, Poland Tel: +48-22-880-08-88

**BULGARIA Dinacord Bulgaria LTD.**

Bul.Iskarsko Schose 7 Targowski Zentar Ewropa 1528 Sofia, Bulgaria Tel: +359-2-978-20-25

#### **MALTA**

**Olimpus Music Ltd.** Valletta Road, Mosta MST9010, Malta Tel: +356-2133-2093

#### **NETHERLANDS/BELGIUM/ LUXEMBOURG**

**Yamaha Music Europe, Branch Benelux** Clarissenhof 5b, 4133 AB Vianen, The Netherlands Tel: +31-347-358040

**FRANCE**

**Yamaha Music Europe**  7 rue Ambroise Croizat, Zone d'activités de Pariest, 77183 Croissy-Beaubourg, France Tel: +33-1-6461-4000

**ITALY** 

**Yamaha Music Europe GmbH, Branch Italy** Via Tinelli N.67/69 20855 Gerno di Lesmo (MB), Italy Tel: +39-039-9065-1

**SPAIN/PORTUGAL**

- **Yamaha Music Europe GmbH Ibérica, Sucursal en España** Ctra. de la Coruna km. 17,200, 28231
- Las Rozas de Madrid, Spain Tel: +34-91-639-88-88

#### **GREECE**

**Philippos Nakas S.A. The Music House** 19th klm. Leof. Lavriou 190 02 Peania – Attiki, Greece Tel: +30-210-6686260

- **SWEDEN**
- **Yamaha Music Europe GmbH Germany filial Scandinavia** JA Wettergrensgata 1, 400 43 Göteborg, Sweden

Tel:  $+46-31-89-34-00$ 

**DENMARK**

**Yamaha Music Denmark, Fillial of Yamaha Music Europe GmbH, Tyskland** Generatorvej 8C, ST. TH., 2860 Søborg, Denmark Tel: +45-44-92-49-00

- **FINLAND F-Musiikki Oy** Antaksentie 4 FI-01510 Vantaa, Finland
- Tel: +358 (0)96185111 **NORWAY**

**Yamaha Music Europe GmbH Germany - Norwegian Branch**

Grini Næringspark 1, 1332 Østerås, Norway Tel: +47-6716-7800 **ICELAND**

**Hljodfaerahusid Ehf.** Sidumula 20

IS-108 Reykjavik, Iceland Tel: +354-525-5050 **CROATIA**

- **Euro Unit D.O.O.** Slakovec 73 40305 Nedelisce Tel: +38540829400
- **RUSSIA Yamaha Music (Russia) LLC.<br>Room 37, entrance 7, bld. 7, Kievskaya street,<br>Moscow, 121059, Russia<br>Tel: +7-495-626-5005**

**OTHER EUROPEAN COUNTRIES Yamaha Music Europe GmbH** Siemensstrasse 22-34, 25462 Rellingen, Germany Tel: +49-4101-303-0

#### **AFRICA**

**Yamaha Music Gulf FZE** JAFZA-16, Office 512, P.O.Box 17328, Jebel Ali FZE, Dubai, UAE Tel: +971-4-801-1500

#### **MIDDLE EAST**

**TURKEY Yamaha Music Europe GmbH Merkezi Almanya Türkiye İstanbul Şubesi** Maslak Meydan Sodak, Spring Giz Plaza Bagimsiz Böl. No:3, Sariyer Istanbul, Turkey Tel: +90-212-999-8010 **CYPRUS Nakas Music Cyprus Ltd.** Nikis Ave 2k 1086 Nicosia

Tel: + 357-22-511080 **Major Music Center** 21 Ali Riza Ave. Ortakoy P.O.Box 475 Nicosia, Cyprus Tel: (392) 227 9213

#### **OTHER COUNTRIES**

**Yamaha Music Gulf FZE** JAFZA-16, Office 512, P.O.Box 17328, Jebel Ali FZE, Dubai, UAE Tel: +971-4-801-1500

**THE PEOPLE'S REPUBLIC OF CHINA ASIA**

#### **Yamaha Music & Electronics (China) Co., Ltd.** 2F, Yunhedasha, 1818 Xinzha-lu, Jingan-qu, Shanghai, China Tel: +86-400-051-7700

**HONG KONG**

**Tom Lee Music Co., Ltd.** 11/F., Silvercord Tower 1, 30 Canton Road, Tsimshatsui, Kowloon, Hong Kong Tel: +852-2737-7688

#### **INDIA**

**Yamaha Music India Private Limited** P-401, JMD Megapolis, Sector-48, Sohna Road, Gurgaon-122018, Haryana, India  $Tel: +91-124-485-3300$ 

#### **INDONESIA**

**PT. Yamaha Musik Indonesia (Distributor)**  Yamaha Music Center Bldg. Jalan Jend. Gatot Subroto Kav. 4, Jakarta 12930, Indonesia Tel: +62-21-520-2577

#### **KOREA**

**Yamaha Music Korea Ltd.** 8F, Dongsung Bldg. 21, Teheran-ro 87-gil, Gangnam-gu, Seoul, 06169, Korea

#### Tel: +82-2-3467-3300 **MALAYSIA**

**Yamaha Music (Malaysia) Sdn. Bhd.** No.8, Jalan Perbandaran, Kelana Jaya, 47301 Petaling Jaya, Selangor, Malaysia Tel: +60-3-78030900

#### **SINGAPORE**

**Yamaha Music (Asia) Private Limited** Block 202 Hougang Street 21, #02-00, Singapore 530202, Singapore Tel: +65-6740-9200

#### **TAIWAN**

**Yamaha Music & Electronics Taiwan Co., Ltd.** 2F., No.1, Yuandong Rd., Banqiao Dist., New Taipei City 22063, Taiwan (R.O.C.) Tel: +886-2-7741-8888

#### **THAILAND**

**Siam Music Yamaha Co., Ltd.** 3, 4, 15, 16th Fl., Siam Motors Building,

- 891/1 Rama 1 Road, Wangmai,
- Pathumwan, Bangkok 10330, Thailand Tel: +66-2215-2622

#### **VIETNAM**

**Yamaha Music Vietnam Company Limited** 15th Floor, Nam A Bank Tower, 201-203 Cach Mang Thang Tam St., Ward 4, Dist.3, Ho Chi Minh City, Vietnam Tel: +84-8-3818-1122

**OTHER ASIAN COUNTRIES** 

#### http://asia.yamaha.com

#### **OCEANIA**

#### **AUSTRALIA**

**Yamaha Music Australia Pty. Ltd.** Level 1, 99 Queensbridge Street, Southbank, VIC 3006, Australia Tel: +61-3-9693-5111 **NEW ZEALAND Music Works LTD** P.O.BOX 6246 Wellesley, Auckland 4680, New Zealand Tel: +64-9-634-0099 **COUNTRIES AND TRUST TERRITORIES IN PACIFIC OCEAN** http://asia.yamaha.com

DMI20 **Head Office/Manufacturer: Yamaha Corporation** 10-1, Nakazawa-cho, Naka-ku, Hamamatsu, 430-8650, Japan **(For European Countries) Importer: Yamaha Music Europe GmbH** Siemensstrasse 22-34, 25462 Rellingen, Germany

**Yamaha Web Site (English only)**  http://www.yamahasynth.com/ **Yamaha Downloads** http://download.yamaha.com/

> Manual Development Group © 2013 Yamaha Corporation

![](_page_59_Picture_2.jpeg)

 Published 03/2017 MW\*.\*-\*\*B0 **ZY76090** Published 03/2017 MW\*.\*-\*\*B0